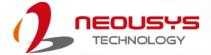

# **Neousys Technology Inc.**

## **POC-500 Series**

## **User Manual**

Revision 1.0

## **Table of Contents**

| Legal Information       5         Contact Information       6         Declaration of Conformity       6         Copyright Notice       7         Safety Precautions       8         Service and Maintenance       9         ESD Precautions       9         About This Manual       10 | Table of Contents       | 2  |
|----------------------------------------------------------------------------------------------------|-------------------------|----|
| Contact Information                                                                                                    | Legal Information       | 5  |
| Declaration of Conformity                                                                                                    |                         |    |
| Copyright Notice                                                                                                    |                         |    |
| Safety Precautions                                                                                                    |                         |    |
| ESD Precautions                                                                                                    |                         |    |
|                                                                                                    | Service and Maintenance | 9  |
| About This Manual                                                                                                    | ESD Precautions         | 9  |
|                                                                                                    | About This Manual       | 10 |

#### 1 Introduction

| 1.1   | Specification of POC-515      | 12 |
|-------|-------------------------------|----|
| 1.2   | Specification of POC-516      | 14 |
| 1.3   | Specification of POC-545      |    |
| 1.4   | Specification of POC-546      |    |
| 1.5   | Dimension of POC-515/ POC-516 |    |
| 1.5.1 | Front Panel View              |    |
| 1.5.2 | DIO Panel View                | 21 |
| 1.5.3 | COM and Audio Port Panel View |    |
| 1.5.4 | Bottom View                   |    |
| 1.6   | Dimension of POC-545/ POC-546 |    |
| 1.6.1 | Front Panel View              | 23 |
| 1.6.2 | DIO Panel View                | 24 |
| 1.6.3 | COM and Audio Port Panel View |    |
| 1.6.4 | Bottom View                   | 25 |

#### 2 System Overview

| 2.1   | Unpacking the System<br>POC-500 Series Front Panel          | 26  |
|-------|-------------------------------------------------------------|-----|
| 2.2   | POC-500 Series Front Panel                                  | .27 |
| 2.2.1 | 3-pin Terminal Block for DC Input (Optional Ignition Input) | 28  |
| 2.2.2 | 3-pin Remote On/ Off                                        | .29 |
| 2.2.3 | IEEE 802.3at Power over Ethernet Port                       |     |
| 2.2.4 | USB 3.1 Gen1                                                | 31  |
| 2.2.5 | System Status LED                                           | 31  |
| 2.2.6 | DisplayPort                                                 | 32  |
| 2.2.7 | VGA Port                                                    |     |
| 2.3   | COM Port Panel                                              | 34  |
| 2.3.1 | Power Button                                                |     |
| 2.3.2 | COM 1 Port                                                  | 36  |
| 2.3.3 | COM Port (COM2/ COM3/ COM4)                                 | 37  |
| 2.3.4 | 4-Pole 3.5mm Microphone-in/ Speaker-out Jack                |     |
| 2.3.5 | SMA Antenna Opening                                         |     |
| 2.4   | Reserved Port Opening Panel                                 |     |
| 2.5   | Internal I/O                                                |     |
| 2.5.1 | Full-size mini-PCIe Slot and SIM Socket                     | 41  |
| 2.5.2 | M.2 2280 (M Key) Slot for NVMe SSD                          | 43  |
| 2.5.3 | SO-DIMM Socket                                              | 45  |
| 2.6   | MezIO <sup>™</sup> Interface                                | 46  |
| 2.6.1 | MezIO <sup>™</sup> Interface Pin Definition                 | 47  |
| 2.6.2 | MezIO <sup>™</sup> Modules for POC-500 Series               | 48  |

#### 3 System Installation

| 3.1 | Disassembling the System Enclosure |
|-----|------------------------------------|
|     | Installing Internal Components54   |
|     | DDR4 SO-DIMM Installation          |

| 3.2.2 | mini-PCIe Module, SIM Card and Antenna Installation |    |
|-------|-----------------------------------------------------|----|
| 3.2.3 | M.2 2880 M Key NVMe SSD Installation                |    |
| 3.2.4 | MezIO <sup>™</sup> Module Installation              | 61 |
| 3.3   | Installing the System Enclosure                     |    |
| 3.4   | DIN Rail Installation                               |    |
| 3.5   | Wall Mount Installation (Optional)                  | 69 |
| 3.5.1 | Vertical Wall Mount Bracket (Optional)              |    |
| 3.6   | Powering On the System                              |    |
| 3.6.1 | Powering On Using the Power Button                  |    |
| 3.6.2 | Powering On Using An External Non-Latched Switch    | 72 |
| 3.6.3 | Powering On Using Wake-on-LAN                       |    |

#### 4 BIOS Settings

| 4.1  | COM1/ 2 Port Configuration                       | 77 |
|------|--------------------------------------------------|----|
| 4.2  | COM 3/ 4 Port Configuration                      |    |
| 4.3  | COM Port High Speed Mode                         |    |
| 4.4  | SATA Configuration for MezlO <sup>™</sup> Module | 80 |
| 4.5  | TPM Availability                                 |    |
| 4.6  | System Power Configuration (POC-515/ 516)        |    |
| 4.7  | System Power Configuration (POC-545/ 546)        |    |
| 4.8  | Power over Ethernet (PoE)                        |    |
| 4.9  | Wake-on-LAN                                      |    |
| 4.10 | Power On after Power Failure                     |    |
| 4.11 | Boot Menu                                        |    |
| 4.12 | Boot Type (Legacy/ UEFI)                         |    |
| 4.13 | Position New Boot Device                         |    |
| 4.14 | Watchdog Timer                                   |    |
|      |                                                  |    |

#### 5 OS Support and Driver Installation

| 5.1 | Operating System Compatibility    |  |
|-----|-----------------------------------|--|
|     | Driver Installation               |  |
|     | Install Drivers Automatically     |  |
|     | Install Drivers Manually          |  |
|     | Driver for Watchdog Timer and DIO |  |
|     |                                   |  |

#### Appendix A Using WDT & DIO

| WDT and DIO Library Installation          | 97  |
|-------------------------------------------|-----|
| WDT Function Reference                    |     |
| InitWDT                                   |     |
| SetWDT                                    |     |
| StartWDT                                  |     |
| ResetWDT                                  |     |
| StopWDT                                   | 100 |
| Using DIO Function (POC516/ POC-546 Only) | 101 |
| Wiring for DIO                            | 101 |
| DIO Pin Definition                        |     |
| DIO Function Reference                    |     |
| InitDIO                                   |     |
| DIReadLine                                | 103 |
| DIReadPort                                |     |
| DOWriteLine                               | 104 |
| DOWritePort                               |     |
| DOWriteLineChecked                        |     |
| DOWritePortChecked                        |     |
| COS Function Reference                    |     |
| SetupDICOS                                |     |
| RegisterCallbackDICOS                     |     |
| StartDICOS                                | 107 |
| StopDICOS                                 | -   |
| DI COS Example                            | 108 |

#### Appendix B PoE On/ Off Control

| PoE On/ Off Control Function Reference | 110 |
|----------------------------------------|-----|
| GetStatusPoEPort                       | 110 |
| EnablePoEPort                          | 111 |
| DisablePoEPort                         | 112 |

## Legal Information

All Neousys Technology Inc. products shall be subject to the latest Standard Warranty Policy

Neousys Technology Inc. may modify, update or upgrade the software, firmware or any accompanying user documentation without any prior notice. Neousys Technology Inc. will provide access to these new software, firmware or documentation releases from download sections of our website or through our service partners.

Before installing any software, applications or components provided by a third party, customer should ensure that they are compatible and interoperable with Neousys Technology Inc. product by checking in advance with Neousys Technology Inc.. Customer is solely responsible for ensuring the compatibility and interoperability of the third party's products. Customer is further solely responsible for ensuring its systems, software, and data are adequately backed up as a precaution against possible failures, alternation, or loss.

For questions in regards to hardware/ software compatibility, customers should contact Neousys Technology Inc. sales representative or technical support.

To the extent permitted by applicable laws, Neousys Technology Inc. shall NOT be responsible for any interoperability or compatibility issues that may arise when (1) products, software, or options not certified and supported; (2) configurations not certified and supported are used; (3) parts intended for one system is installed in another system of different make or model.

## **Contact Information**

| Headquarters<br>(Taipei, Taiwan) | Neousys Technology Inc.<br>15F, No.868-3, Zhongzheng Rd., Zhonghe Dist., New Taipei City, 23586, Taiwan<br>Tel: +886-2-2223-6182 Fax: +886-2-2223-6183 <u>Email, Website</u> |
|----------------------------------|----------------------------------------------------------------------------------------------------|
| Americas<br>(Illinois, USA)      | Neousys Technology America Inc.<br>3384 Commercial Avenue, Northbrook, IL 60062, USA<br>Tel: +1-847-656-3298 <u>Email, Website</u>                                           |
| China                            | <b>Neousys Technology China Co., Ltd.</b><br>Room 612, Building 32, Guiping Road 680, Shanghai<br>Tel: +86-2161155366 <u>Email, Website</u>                                  |

## **Declaration of Conformity**

FCC

This equipment has been tested and found to comply with the limits for a Class A digital device, pursuant to part 15 of the FCC Rules. These limits are designed to provide reasonable protection against harmful interference when the equipment is operated in a commercial environment. This equipment generates, uses, and can radiate radio frequency energy and, if not installed and used in accordance with the instruction manual, may cause harmful interference to radio communications. Operation of this equipment in a residential area is likely to cause harmful interference in which case the user will be required to correct the interference at own expense.

CE

The product(s) described in this manual complies with all applicable European Union (CE) directives if it has a CE marking. For computer systems to remain CE compliant, only CE-compliant parts may be used. Maintaining CE compliance also requires proper cable and cabling techniques.

# **Copyright Notice**

All rights reserved. This publication may not be reproduced, transmitted, transcribed, stored in a retrieval system, or translated into any language or computer language, in any form or by any means, electronic, mechanical, magnetic, optical, chemical, manual or otherwise, without the prior written consent of Neousys Technology, Inc.

Disclaimer This manual is intended to be used as an informative guide only and is subject to change without prior notice. It does not represent commitment from Neousys Technology Inc. Neousys Technology Inc. shall not be liable for any direct, indirect, special, incidental, or consequential damages arising from the use of the product or documentation, nor for any infringement on third party rights.

| Patents and<br>Trademarks | Neousys, the Neousys logo, Expansion Cassette, MezIO <sup>™</sup> are registered patents and trademarks of Neousys Technology, Inc. |
|---------------------------|----------------------------------------------------------------------------------------------------|
|                           | Windows is a registered trademark of Microsoft Corporation.                                                                         |
|                           | AMD, Ryzen™ are registered trademarks of Advanced Micro Devices, Inc                                                                |
|                           | All other names, brands, products or services are trademarks or registered trademarks of their respective owners.                   |

## **Safety Precautions**

- Read these instructions carefully before you install, operate, or transport the system.
- Install the system or DIN rail associated with, at a sturdy location
- Install the power socket outlet near the system where it is easily accessible
- Secure each system module(s) using its retaining screws
- Place power cords and other connection cables away from foot traffic. Do not place items over power cords and make sure they do not rest against data cables
- Shutdown, disconnect all cables from the system and ground yourself before touching internal modules
- Ensure that the correct power range is being used before powering the device
- Should a module fail, arrange for a replacement as soon as possible to minimize down-time
- If the system is not going to be used for a long time, disconnect it from mains (power socket) to avoid transient over-voltage

## **Service and Maintenance**

- ONLY qualified personnel should service the system
- Shutdown the system, disconnect the power cord and all other connections before servicing the system
- When replacing/ installing additional components (expansion card, memory module, etc.), insert them as gently as possible while assuring proper connector engagement

## **ESD Precautions**

- Handle add-on module, motherboard by their retention screws or the module's frame/ heat sink. Avoid touching the PCB circuit board or add-on module connector pins
- Use a grounded wrist strap and an anti-static work pad to discharge static electricity when installing or maintaining the system
- Avoid dust, debris, carpets, plastic, vinyl and styrofoam in your work area.
- Do not remove any module or component from its anti-static bag before installation

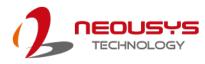

## **About This Manual**

This manual introduces and demonstrates installation procedures of Neousys POC-500 series systems featuring AMD Ryzen<sup>™</sup> Embedded V1000 4-core/ 8-thread processor. The manual also demonstrates the system's general installation procedures.

### **Revision History**

| Version | Date      | Description     |
|---------|-----------|-----------------|
| 1.0     | Oct. 2019 | Initial release |

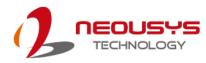

## **1** Introduction

POC-500 series is an ultra-compact embedded controller offering performances never-seen-before in this form factor. Featuring AMD Ryzen<sup>™</sup> Embedded V1000 4-core/ 8-thread processor, it delivers up to 3x times the CPU performance over previous POC series. GPU performance wise, it delivers an unheard of 3.6 TFLOPS in FP16 for an ultra-compact form factor embedded controller. Another amazing feat is that it manages to incorporate an M.2 2280 NVMe SSD to support 2x times the disk read/ write speed over typical 2.5" SATA SSDs.

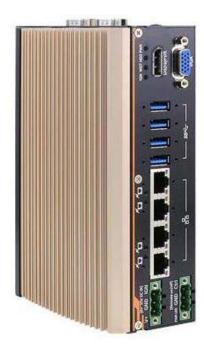

POC-515/ 516

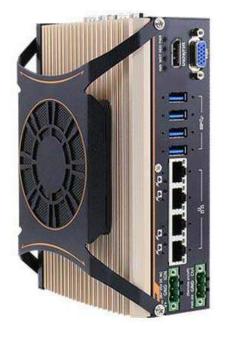

POC-545/ 546

POC-500 series continues the POC series ingenious mechanical design that can be DIN-rail mounted and offers plenty of front-accessible I/Os. Measuring just 64.36 x 175.8 x 115.5 mm (2.5" x 6.9" x 4.6"), it has 4x PoE+ ports, 4x USB 3.1 Gen1 ports and 4x COM ports. And best of all, all data ports come with screw-lock mechanisms so you can be rest assured that cables are always secured. POC-500 series is available in two CPU variants, the V1807B (45W) variant is for high computing power demand and the V1605B (15W) variant is designed for rugged fanless operation.

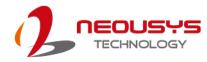

## 1.1 Specification of POC-515

| System Core      |                                                                                    |  |  |  |  |
|------------------|------------------------------------------------------------------------------------|--|--|--|--|
| Processor        | AMD Ryzen <sup>™</sup> V1605B CPU ( 4C/ 8T, 2M Cache, 2.0/ 3.6 GHz)                |  |  |  |  |
| Graphics         | Vega GPU with 8 compute units                                                      |  |  |  |  |
| Memory           | Up to 16 GB DDR4-2400 SDRAM (one SODIMM socket)                                    |  |  |  |  |
| Panel I/O Inter  | rface                                                                              |  |  |  |  |
| 5 5              | 4x IEEE 802.3at Gigabit PoE+ ports by Intel® I350-AM4 with                         |  |  |  |  |
| PoE+             | screw-lock                                                                         |  |  |  |  |
| USB              | 4x USB 3.1 Gen1 ports with screw-lock                                              |  |  |  |  |
|                  | 1x VGA connector, supporting 1920 x 1200 resolution                                |  |  |  |  |
| Video port       | 1x DisplayPort connector, supporting 4096 x 2160 resolution                        |  |  |  |  |
|                  | 1x software-programmable RS-232/ 422/ 485 port (COM1)                              |  |  |  |  |
| Serial port      | 3x 3-wire RS-232 ports (COM2/ 3/ 4) or 1x RS-422/ 485 port (COM2)                  |  |  |  |  |
| Audio            | 1x 3.5mm jack for mic-in and speaker-out                                           |  |  |  |  |
| Internal I/O Int | terface                                                                            |  |  |  |  |
|                  |                                                                                    |  |  |  |  |
| Mini PCI-E       | 1x full-size mini PCI Express socket with internal SIM socket                      |  |  |  |  |
| Expandable       | - TM                                                                               |  |  |  |  |
| I/O              | 1x MezIO <sup>TM</sup> expansion interface for Neousys MezIO <sup>TM</sup> modules |  |  |  |  |
| Storage Interf   | ace                                                                                |  |  |  |  |
| M.2 NVMe         | 1x M.2 2280 M key NVMe socket (PCIe Gen3 x2) for NVMe SSD                          |  |  |  |  |
|                  | installation                                                                       |  |  |  |  |
| Power Supply     |                                                                                    |  |  |  |  |
| DC input         | 1x 3-pin pluggable terminal block for 8~35VDC DC input                             |  |  |  |  |
| Remote           | 1x3-pin pluggable terminal block for remote control and PWR LED                    |  |  |  |  |
| Ctrl.& LED       |                                                                                    |  |  |  |  |
| output           | output                                                                             |  |  |  |  |
| Mechanical       |                                                                                    |  |  |  |  |
| Dimension        | 64.4 mm (W) x 115.5 mm (D) x 175.8 mm (H)                                          |  |  |  |  |
| Weight           | 1.2kg                                                                              |  |  |  |  |
| Mounting         | DIN-rail mount (standard) or wall-mount (optional)                                 |  |  |  |  |
| Environmental    |                                                                                    |  |  |  |  |
| Operating        | 2520 - 7020 t                                                                      |  |  |  |  |
| temperature      | -25°C ~ 70°C *                                                                     |  |  |  |  |
| Storage          |                                                                                    |  |  |  |  |
| temperature      | -40°C ~85°C                                                                        |  |  |  |  |
| Humidity         | 10%~90% , non-condensing                                                           |  |  |  |  |

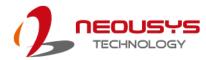

| Vibration | Operating, MIL-STD-810G, Method 514.6, Category 4                   |
|-----------|---------------------------------------------------------------------|
| Shock     | Operating, MIL-STD-810G, Method 516.6, Procedure I, Table 516.6-II) |
| EMC       | CE/ FCC Class A, according to EN 55032 & EN 55024                   |

\* For sub-zero and over 60°C operating temperature, a wide temperature HDD or Solid State Disk (SSD) is required.

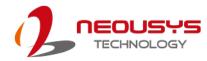

## 1.2 Specification of POC-516

| System Core            |                                                                     |  |  |  |
|------------------------|---------------------------------------------------------------------|--|--|--|
| Processor              | AMD Ryzen <sup>™</sup> V1605B CPU ( 4C/ 8T, 2M Cache, 2.0/ 3.6 GHz) |  |  |  |
| Graphics               | Vega GPU with 8 compute units                                       |  |  |  |
| Memory                 | Up to 16 GB DDR4-2400 SDRAM (one SODIMM socket)                     |  |  |  |
| Panel I/O Inter        | face                                                                |  |  |  |
| Isolated               | 4 CH isolated digital autout                                        |  |  |  |
| digital output         | 4-CH isolated digital output                                        |  |  |  |
| Isolated               | 4 Oll included digital input                                        |  |  |  |
| digital input          | 4-CH isolated digital input                                         |  |  |  |
|                        | 4x IEEE 802.3at Gigabit PoE+ ports by Intel® I350-AM4 with          |  |  |  |
| Ethernet               | screw-lock                                                          |  |  |  |
| USB                    | 4x USB 3.1 Gen1 ports with screw-lock                               |  |  |  |
|                        | 1x VGA connector, supporting 1920 x 1200 resolution                 |  |  |  |
| Video port             | 1x DisplayPort connector, supporting 4096 x 2160 resolution         |  |  |  |
|                        | 1x software-programmable RS-232/ 422/ 485 port (COM1)               |  |  |  |
| Serial port            | 3x 3-wire RS-232 ports (COM2/ 3/ 4) or 1x RS-422/ 485 port (COM2)   |  |  |  |
| Audio                  | 1x 3.5mm jack for mic-in and speaker-out                            |  |  |  |
| Internal I/O Interface |                                                                     |  |  |  |
| Mini PCI-E             | 1x full-size mini PCI Express socket with internal SIM socket       |  |  |  |
| Storage Interf         | ace                                                                 |  |  |  |
| M.2 NVMe               | 1x M.2 2280 M key NVMe socket (PCIe Gen3 x2)                        |  |  |  |
| SATA                   | 1x SATA interface for 2.5" SSD/ HDD                                 |  |  |  |
| Power Supply           |                                                                     |  |  |  |
| DC input               | 1x 3-pin pluggable terminal block for 8~35VDC DC input              |  |  |  |
| Remote                 | 1v2 pip pluggoble terminal black for remote control and DWD LED     |  |  |  |
| Ctrl.& LED             | 1x3-pin pluggable terminal block for remote control and PWR LED     |  |  |  |
| output                 | output                                                              |  |  |  |
| Mechanical             |                                                                     |  |  |  |
| Dimension              | 64.4 mm (W) x 115.5 mm (D) x 175.8 mm (H)                           |  |  |  |
| Weight                 | 1.2kg                                                               |  |  |  |
| Mounting               | DIN-rail mount (standard) or wall-mount (optional)                  |  |  |  |
| Environmental          |                                                                     |  |  |  |
| Operating              | 05%0 70%0 *                                                         |  |  |  |
| temperature            | -25°C ~ 70°C *                                                      |  |  |  |

| Storage     | -40°C ~85°C                                                         |  |
|-------------|---------------------------------------------------------------------|--|
| temperature | -40 C ~85 C                                                         |  |
| Humidity    | 10%~90% , non-condensing                                            |  |
| Vibration   | Operating, MIL-STD-810G, Method 514.6, Category 4                   |  |
| Shock       | Operating, MIL-STD-810G, Method 516.6, Procedure I, Table 516.6-II) |  |
| EMC         | CE/ FCC Class A, according to EN 55032 & EN 55024                   |  |

\* For sub-zero and over 60°C operating temperature, a wide temperature HDD or Solid State Disk (SSD) is required.

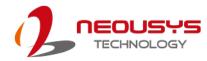

## 1.3 Specification of POC-545

| System Core                             |                                                                                  |  |  |  |
|-----------------------------------------|----------------------------------------------------------------------------------|--|--|--|
| Processor                               | Processor AMD Ryzen <sup>™</sup> V1807B CPU (4C/8T, 2M Cache, 3.35/3.8 GHz)      |  |  |  |
| Graphics Vega GPU with 11 compute units |                                                                                  |  |  |  |
| Memory                                  | Memory Up to 16 GB DDR4-3200 SDRAM (one SODIMM socket)                           |  |  |  |
| Panel I/O Inter                         | face                                                                             |  |  |  |
| Eth a wa a t                            | 4x IEEE 802.3at Gigabit PoE+ ports by Intel® I350-AM4 with                       |  |  |  |
| Ethernet                                | screw-lock                                                                       |  |  |  |
| USB                                     | 4x USB 3.1 Gen1 ports with screw-lock                                            |  |  |  |
| \/idea.com                              | 1x VGA connector, supporting 1920 x 1200 resolution                              |  |  |  |
| Video port                              | 1x DisplayPort connector, supporting 4096 x 2160 resolution                      |  |  |  |
|                                         | 1x software-programmable RS-232/ 422/ 485 port (COM1)                            |  |  |  |
| Serial port                             | 3x 3-wire RS-232 ports (COM2/ 3/ 4) or 1x RS-422/ 485 port (COM2)                |  |  |  |
| Audio                                   | 1x 3.5mm jack for mic-in and speaker-out                                         |  |  |  |
| Internal I/O In                         | terface                                                                          |  |  |  |
| Mini PCI-E                              | 1x full-size mini PCI Express socket with internal SIM socket                    |  |  |  |
| Expandable<br>I/O                       | 1x MezIO <sup>™</sup> expansion interface for Neousys MezIO <sup>™</sup> modules |  |  |  |
| Storage Interf                          | ace                                                                              |  |  |  |
| M.2 NVMe                                | 1x M.2 2280 M key NVMe socket (PCIe Gen3 x2)                                     |  |  |  |
| Power Supply                            | 7                                                                                |  |  |  |
| DC input                                | 1x 3-pin pluggable terminal block for 8~35VDC DC input                           |  |  |  |
| Remote                                  |                                                                                  |  |  |  |
| Ctrl.& LED                              | 1x3-pin pluggable terminal block for remote control and PWR LED                  |  |  |  |
| output                                  | output                                                                           |  |  |  |
| Mechanical                              |                                                                                  |  |  |  |
| Dimension                               | 82.2 mm (W) x 117.9 mm (D) x 175.8 mm (H)                                        |  |  |  |
| Weight                                  | 1.4kg                                                                            |  |  |  |
| Mounting                                | DIN-rail mount (standard) or wall-mount (optional)                               |  |  |  |
| Fan                                     | External-accessible 80mm x 80mm fan for system heat dissipation                  |  |  |  |
| Environmental                           |                                                                                  |  |  |  |
| Operating                               |                                                                                  |  |  |  |
| temperature                             | -25°C ~ 70°C */**                                                                |  |  |  |
| Storage                                 | -40°C ~85°C                                                                      |  |  |  |
| temperature -40 C ~05 C                 |                                                                                  |  |  |  |

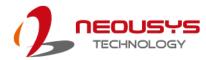

| Humidity  | 10%~90% , non-condensing                                            |  |
|-----------|---------------------------------------------------------------------|--|
| Vibration | Operating, MIL-STD-810G, Method 514.6, Category 4                   |  |
| Shock     | Operating, MIL-STD-810G, Method 516.6, Procedure I, Table 516.6-II) |  |
| EMC       | CE/ FCC Class A, according to EN 55032 & EN 55024                   |  |

\* For sub-zero and over 60°C operating temperature, a wide temperature HDD or Solid State Disk (SSD) is required.

\*\* Operating temperature is up to 70°C only if the external-accessible fan is installed.

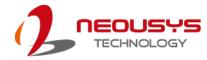

## 1.4 Specification of POC-546

| System Core                                            |                                                                   |  |  |  |
|--------------------------------------------------------|-------------------------------------------------------------------|--|--|--|
| -                                                      |                                                                   |  |  |  |
| Processor                                              | AMD Ryzen <sup>™</sup> V1807B CPU (4C/8T, 2M Cache, 3.35/3.8 GHz) |  |  |  |
| Graphics                                               | Vega GPU with 11 compute units                                    |  |  |  |
| Memory Up to 16 GB DDR4-3200 SDRAM (one SODIMM socket) |                                                                   |  |  |  |
| Panel I/O Inter                                        | rface                                                             |  |  |  |
| Isolated                                               | 4-CH isolated digital output                                      |  |  |  |
| digital output                                         |                                                                   |  |  |  |
| Isolated                                               | 4-CH isolated digital input                                       |  |  |  |
| digital input                                          |                                                                   |  |  |  |
| Ethernet                                               | 4x IEEE 802.3at Gigabit PoE+ ports by Intel® I350-AM4 with        |  |  |  |
| Literiet                                               | screw-lock                                                        |  |  |  |
| ) (ideo port                                           | 1x VGA connector, supporting 1920 x 1200 resolution               |  |  |  |
| Video port                                             | 1x DisplayPort connector, supporting 4096 x 2160 resolution       |  |  |  |
|                                                        | 1x software-programmable RS-232/ 422/ 485 port (COM1)             |  |  |  |
| Serial port                                            | 3x 3-wire RS-232 ports (COM2/ 3/ 4) or 1x RS-422/ 485 port (COM2) |  |  |  |
| USB                                                    | 4x USB 3.1 Gen1 ports with screw-lock                             |  |  |  |
| Audio                                                  | 1x 3.5mm jack for mic-in and speaker-out                          |  |  |  |
| Internal I/O Int                                       | terface                                                           |  |  |  |
| Mini PCI-E                                             | 1x full-size mini PCI Express socket with internal SIM socket     |  |  |  |
| Storage Interf                                         | ace                                                               |  |  |  |
| M.2 NVMe                                               | 1x M.2 2280 M key NVMe socket (PCIe Gen3 x2)                      |  |  |  |
| SATA                                                   | 1x SATA interface for 2.5" SSD/ HDD                               |  |  |  |
| Power Supply                                           | ,                                                                 |  |  |  |
| DC input                                               | 1x 3-pin pluggable terminal block for 8~35VDC DC input            |  |  |  |
| Remote                                                 |                                                                   |  |  |  |
| Ctrl.& LED                                             | 1x3-pin pluggable terminal block for remote control and PWR LED   |  |  |  |
| output                                                 | output                                                            |  |  |  |
| Mechanical                                             |                                                                   |  |  |  |
| Dimension                                              | 82.2 mm (W) x 117.9 mm (D) x 175.8 mm (H)                         |  |  |  |
| Weight                                                 | 1.4kg                                                             |  |  |  |
| Mounting                                               | DIN-rail mount (standard) or wall-mount (optional)                |  |  |  |
| Fan                                                    | External-accessible 80mm x 80mm fan for system heat dissipation   |  |  |  |
| Environmenta                                           | ll                                                                |  |  |  |
| Operating                                              |                                                                   |  |  |  |
| temperature                                            | -25°C ~ 70°C */**                                                 |  |  |  |

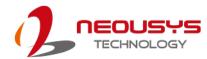

| Storage     | -40°C ~85°C                                                                                                    |  |
|-------------|----------------------------------------------------------------------------------------------------|--|
| temperature | -40 C ~85 C                                                                                                    |  |
| Humidity    | 10%~90% , non-condensing                                                                                                 |  |
| Vibration   | Operating, MIL-STD-810G, Method 514.6, Category 4<br>Operating, MIL-STD-810G, Method 516.6, Procedure I, Table 516.6-II) |  |
| Shock       |                                                                                                    |  |
| EMC         | CE/ FCC Class A, according to EN 55032 & EN 55024                                                                        |  |

\* For sub-zero and over 60°C operating temperature, a wide temperature HDD or Solid State Disk (SSD) is required.

\*\* Operating temperature is up to 70°C only if the external-accessible fan is installed.

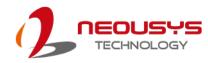

### 1.5 Dimension of POC-515/ POC-516

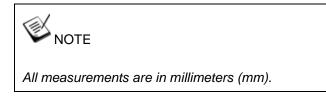

The POC-515 and POC-516 systems share the same dimensions.

#### 1.5.1 Front Panel View

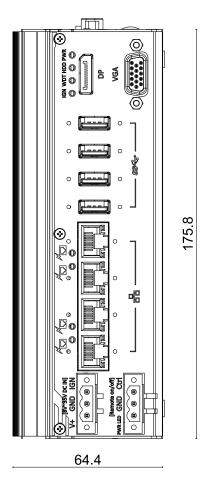

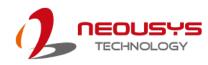

#### 1.5.2 DIO Panel View

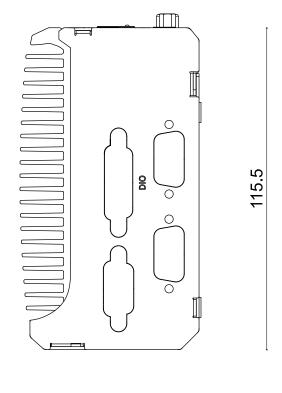

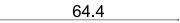

#### 1.5.3 COM and Audio Port Panel View

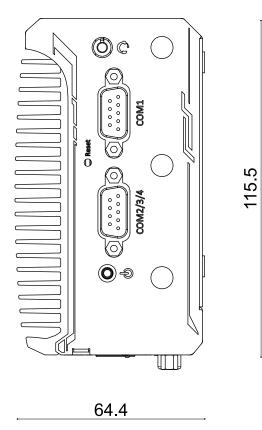

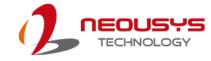

#### 1.5.4 Bottom View

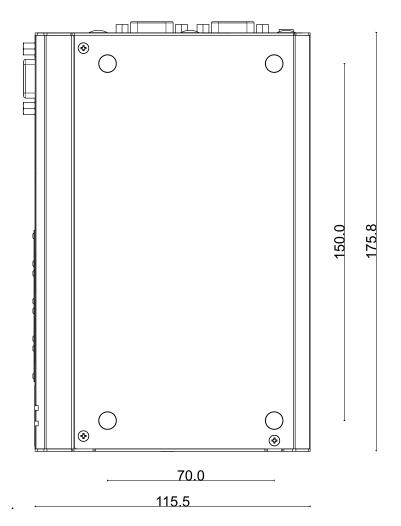

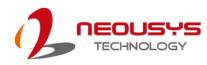

### 1.6 Dimension of POC-545/ POC-546

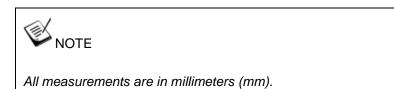

The POC-545 and POC-546 systems share the same dimensions.

#### 1.6.1 Front Panel View

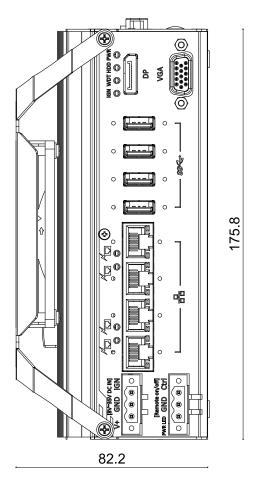

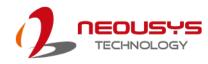

#### 1.6.2 DIO Panel View

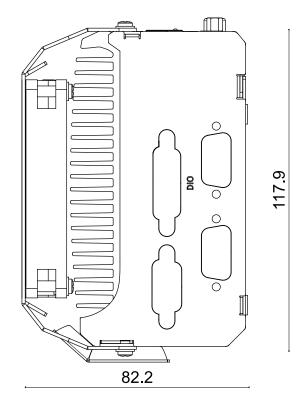

#### 1.6.3 COM and Audio Port Panel View

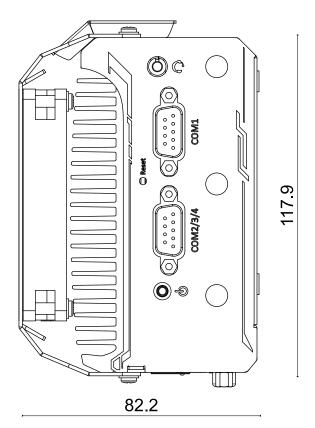

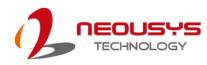

#### 1.6.4 Bottom View

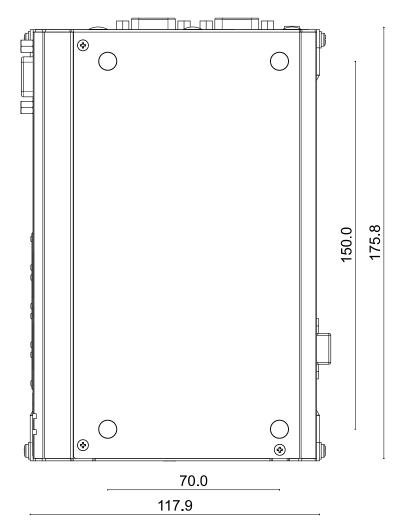

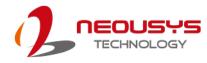

# 2 System Overview

Upon receiving and unpacking your POC-500 systems, please check immediately if the package contains all the items listed in the following table. If any item(s) are missing or damaged, please contact your local dealer or Neousys Technology.

### 2.1 Unpacking the System

| Item | Description                                               | Qty |
|------|-----------------------------------------------------------|-----|
| 1    | POC-515/ POC-516/ POC-545/ POC-546                        | 1   |
|      | (If you ordered CPU/ RAM/ HDD, please verify these items) |     |
| 2    | Accessory box, which contains                             |     |
|      | DIN-Rail Mount Clip                                       | 1   |
|      | <ul> <li>Neousys drivers &amp; utilities DVD</li> </ul>   | 1   |
|      | <ul> <li>Foot pad</li> </ul>                              | 4   |
|      | <ul> <li>3-pin power terminal block</li> </ul>            | 2   |
|      | Screw pack                                                | 1   |
|      |                                                           |     |

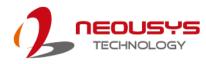

### 2.2 POC-500 Series Front Panel

The front panel of POC-500 series feature rich I/O ports, it has four PoE+ Gigabit Ethernet ports, four USB 3.1 Gen1 ports, one DisplayPort, one VGA port, remote control and 3-pin terminal block for DC input.

## NOTE NOTE

For demonstration purposes, POC-545/546 will be used in most illustrations. A dedicated illustration will be shown if the component is significantly different.

|                                                                                              | → | ▼ < |                 |  |
|----------------------------------------------------------------------------------------------|---|-----|-----------------|--|
| V+ GND IGN<br>[BY-35V DC IN]<br>V+ GND IGN<br>[Remote on/off]<br>PVR LID GND Ctri<br>B B B O |   |     | IGN WDT HDD PWR |  |

| 1   | )                 | 3 (                         | 4           | <u>(5)</u> (7) |
|-----|-------------------|-----------------------------|-------------|----------------|
| No. | Item              | Description                 |             |                |
|     | 3-pin DC terminal | Compatible with DC power in | put from 8- | -35V When the  |

| - |                           |                                                                |
|---|---------------------------|----------------------------------------------------------------|
|   | 3-pin DC terminal         | Compatible with DC power input from 8~35V. When the            |
| 1 | block (optional           | system is installed with the optional $MezIO^{TM} - V20$ , the |
|   | ignition input)           | terminal block can also be used for ignition signal input.     |
| 2 | 3-pin Remote on/          | Allows for external switch extension when the system is        |
| 2 | off control               | placed inside a cabinet.                                       |
|   | Cigobit DoE , porto       | Gigabit Power over Ethernet (PoE) port can provide both        |
| 3 | <u>Gigabit PoE+ ports</u> | data and electric power to devices.                            |
| 4 | USB 3.1 Gen1 port         | USB 3.1 Gen1 port, up to 5 Gbit/s data transfer bandwidth.     |
| E | System status LED         | Four system LEDs, Ignition control (IGN), Watchdog Timer       |
| 5 | System status LED         | (WDT), Hard Disk Drive (HDD) and Power (PWR).                  |
| 6 |                           | The DisplayPort is a high-resolution graphics output           |
|   | DisplayPort output        | supporting up to 4096 x 2160 @ 30Hz.                           |
| 7 | VGA port output           | VGA output supports resolution up to 1920x1200@60Hz            |

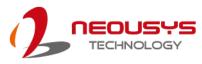

#### <sup>#</sup>D #D © $(\mathbf{r})$ GND IGN IGN WDT HDD PWR 0 0 0 0 ſ Ŀ ၀ (စ ိ စ ိ စ ဲ ၀ Ъ I DP [Remote on/off] WR LED GND Ctrl 0 0 0 VGA 0 0 0 0 ၜ႞ၜႄၴၜႄၴၜႄ႞ၜ 쁆 L SS<del>C</del> (0 0

#### 2.2.1 3-pin Terminal Block for DC Input (Optional Ignition Input)

The system accepts a wide range of DC power input from 8 to 35V via a 3-pin pluggable terminal block, which is fit for field usage where DC power is usually provided. The screw clamping mechanism on the terminal block offers connection reliability when wiring DC power.

In addition to DC power input, this terminal block can also accept ignition signal input (IGN) when you have MezIO<sup>™</sup> module with IGN function installed..

### 

Please make sure the voltage of DC power is correct before you connect it to the system. Supplying a voltage over 35V will damage the system.

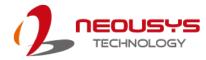

#### 2.2.2 3-pin Remote On/ Off

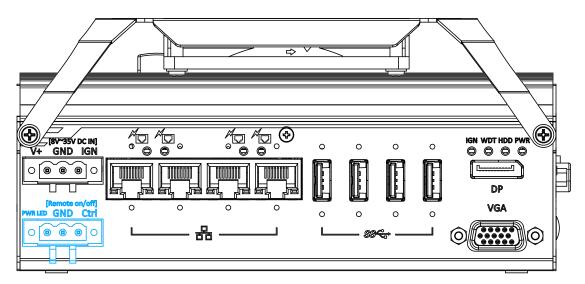

The "Remote On/ Off" 3-pin connection allows for external switch extension. It is useful when the system is placed in a cabinet or a not easily accessed location. You may connect an external remote with an external status LED indicator (15mA) by connecting to PWR LED and GND.

#### 2.2.3 IEEE 802.3at Power over Ethernet Port

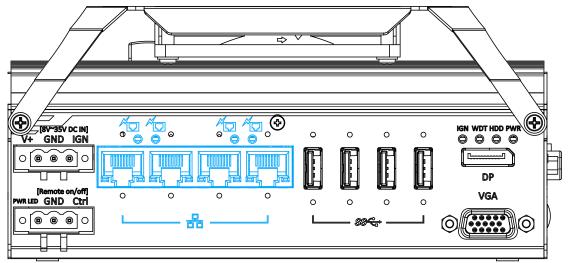

The Gigabit Power over Ethernet (PoE) port supply power and data on a standard CAT-5/CAT-6 Ethernet cable. Acting as a PSE (Power Sourcing Equipment), compliant with IEEE 802.3at, each port delivers up to 25W to a Powered Device (PD). PoE automatically detects and determine if the connected device is PoE PD or not before supplying power, making it compatible with standard Ethernet devices as well.

#### Active/Link LED (Right)

| LED Color | Status   | Description                                                   |  |
|-----------|----------|---------------------------------------------------------------|--|
| Green     | Off      | Ethernet port is disconnected                                 |  |
|           | On       | Ethernet port is connected and no data transmission           |  |
|           | Flashing | Ethernet port is connected and data is transmitting/receiving |  |

#### Speed LED (Left)

| LED Color          | Status | Description |  |
|--------------------|--------|-------------|--|
|                    | Off    | 10 Mbps     |  |
| Green or<br>Orange | Green  | 100 Mbps    |  |
| Orange             | Orange | 1000 Mbps   |  |

#### 2.2.4 USB 3.1 Gen1

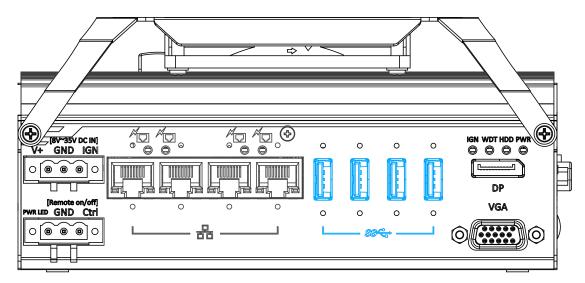

The system offers four USB 3.1 Gen1 (SuperSpeed USB) ports on its front panel. They are backward compatible with USB 2.0, USB 1.1 and USB 1.0 devices. Legacy USB support is also provided so you can use USB keyboard/mouse in DOS environment while USB 3.1 Gen1 driver is supported natively in Windows 10.

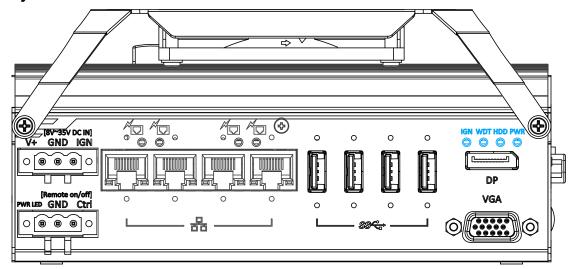

2.2.5 System Status LED

descriptions of these four LEDs are listed in the following table.

| Indicator | Color  | Description                                                        |  |
|-----------|--------|--------------------------------------------------------------------|--|
| IGN       | Yellow | Ignition power control, lid when IGN signal is applied.            |  |
| WDT       | Yellow | Watchdog timer indicator, flashing when watchdog timer has started |  |
| HDD       | Red    | Hard drive indicator, flashing when SATA HDD is active             |  |
| PWR       | Green  | Power indicator, lid when system is on                             |  |

There are four LED indicators on the front panel: IGN, WDT, HDD and PWR. The

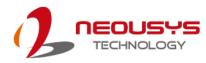

#### 2.2.6 DisplayPort

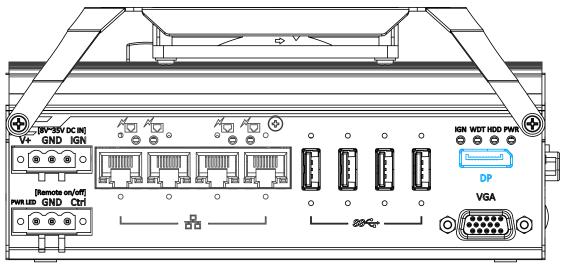

The system has a DisplayPort (DP) output which is a digital display interface that mainly connect video source and carry audio to a display device. When connecting a DP, it can deliver up to 4K UHD (4096 x 2160 @ 30Hz) in resolution. The system is designed to support passive DP adapter/ cable. You can connect to other display devices using DP-to-HDMI cable or DP-to-DVI cable.

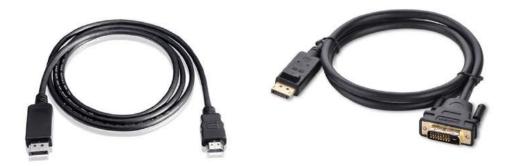

**DP-to-HDMI** 

**DP-to-DVI** 

The system supports dual independent display outputs by connecting display devices to VGA and DisplayPort connection. To support dual display outputs and achieve best DisplayPort output resolution in Windows, you need to install corresponding graphics drivers. Please refer to section <u>OS Support and Driver</u><u>Installation</u> for details.

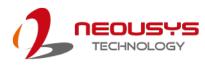

#### 2.2.7 VGA Port

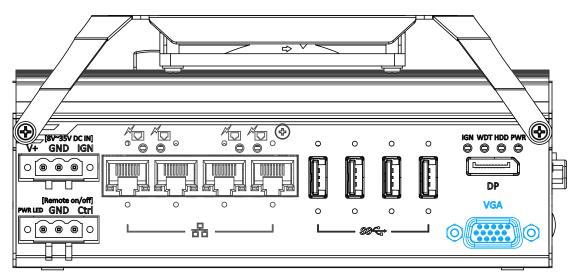

VGA connector is the most common video display connection. The VGA output supports up to 1920x1200@60Hz resolution.

The system supports dual independent display outputs by connecting display devices to VGA and DisplayPort connection. To support dual display outputs and achieve best VGA output resolution in Windows, you need to install corresponding graphics drivers. Please refer to section <u>OS Support and Driver Installation</u> for details.

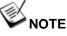

Please make sure your VGA cable includes SDA and SCL (DDC clock and data) signals for correct communication with monitor to get resolution/timing information. A cable without SDA/ SCL can cause blank screen on your VGA monitor due to incorrect resolution/timing output.

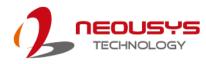

### 2.3 COM Port Panel

The COM port panel of POC-500 series features additional I/O functions, such as COM ports, 3.5mm speaker-out/ microphone-in jack, and reserved antenna openings for SMA antenna installation. In addition, the power and reset button can also be located on this panel.

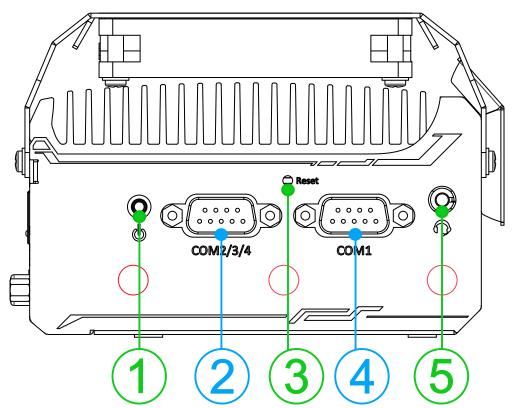

| No. | ltem                                                       | Description                                        |  |
|-----|------------------------------------------------------------|----------------------------------------------------|--|
| 1   | Power button                                               | Use this button to turn on or shutdown the system. |  |
|     |                                                            | Can be configured as:                              |  |
| 2   | COM port 2/ 3/ 4                                           | COM2: single RS-422/ 485 port                      |  |
|     |                                                            | COM2/ COM3/ COM4: three 3-wire RS-232 ports        |  |
| 3   | Reset button Use this button to manually reset the system. |                                                    |  |
| 4   | COM port 1                                                 | Software programmable RS-232/ 422/ 485 port.       |  |
| 5   | 3.5mm speaker-out/                                         |                                                    |  |
|     | microphone-in jack                                         | 3.5mm jack for speaker-out or microphone-input.    |  |
| 6   | $\bigcirc$                                                 | Opening reserved for SMA antenna installation.     |  |

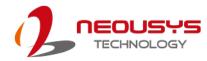

#### 2.3.1 Power Button

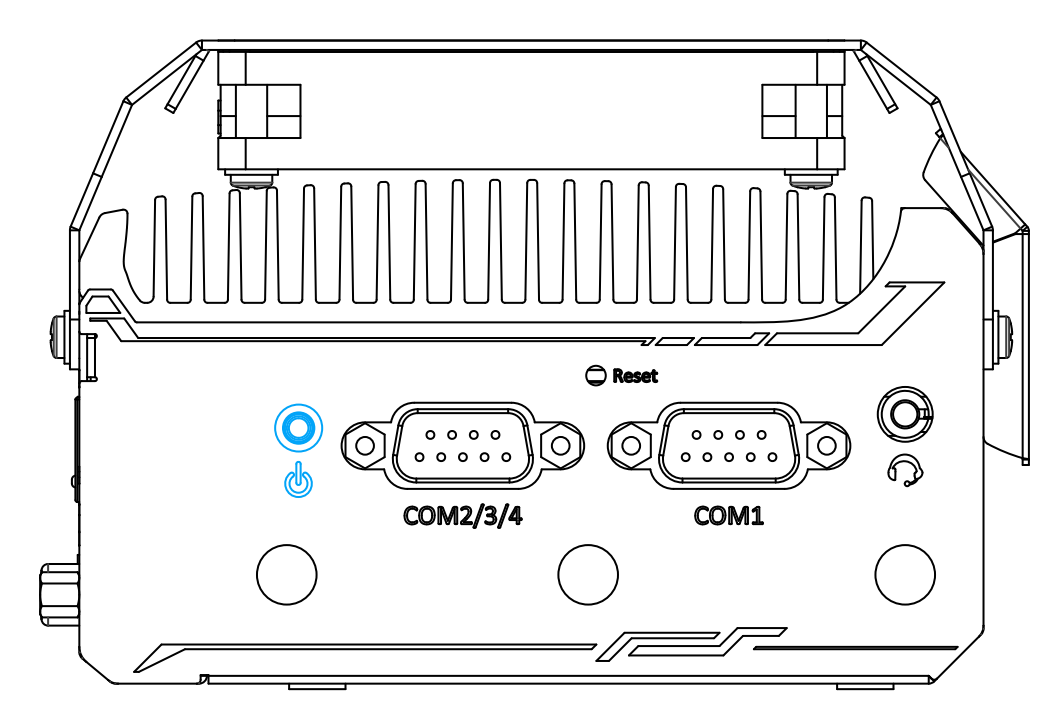

The power button is a non-latched switch for ATX mode on/off operation. Press to turn on the system, PWR LED should light up and to turn off, you can either issue a shutdown command in the OS, or just press the power button. In case of system halts, you can press and hold the power button for 5 seconds to force-shutdown the system. Please note that there is a 5 seconds interval between two on/off operations (i.e. once turning off the system, you will need to wait for 5 seconds to initiate another power-on operation).

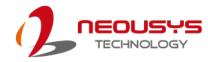

#### 2.3.2 COM 1 Port

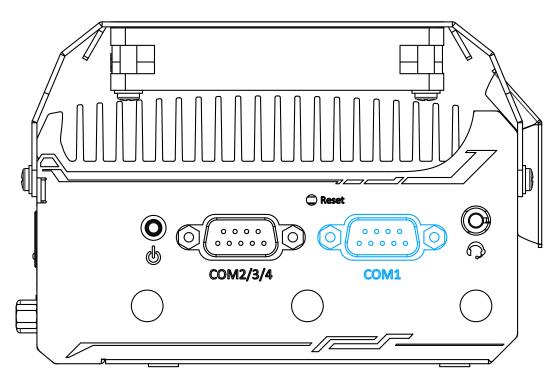

Implemented using industrial-grade ITE8786 Super IO chip (-40 to 85°C) and provide up to 921600 bps baud rate, COM1 is a software-configurable RS-232/422/485 port via 9-pin D-Sub male connector. The operation mode, slew rate and termination of COM1 can be set in BIOS setup utility. The following table describes the pin definition of COM ports.

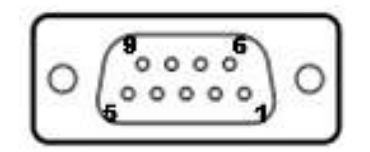

|      | COM1        |             |                               |  |  |
|------|-------------|-------------|-------------------------------|--|--|
| Pin# | RS-232 Mode | RS-422 Mode | RS-485 Mode<br>(Two-wire 485) |  |  |
| 1    | DCD         |             |                               |  |  |
| 2    | RX          | 422 TXD+    | 485 TXD+/RXD+                 |  |  |
| 3    | TX          | 422 RXD+    |                               |  |  |
| 4    | DTR         | 422 RXD-    |                               |  |  |
| 5    | GND         | GND         | GND                           |  |  |
| 6    | DSR         |             |                               |  |  |
| 7    | RTS         |             |                               |  |  |
| 8    | CTS         | 422 TXD-    | 485 TXD-/RXD-                 |  |  |
| 9    | RI          |             |                               |  |  |

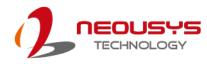

### 2.3.3 COM Port (COM2/ COM3/ COM4)

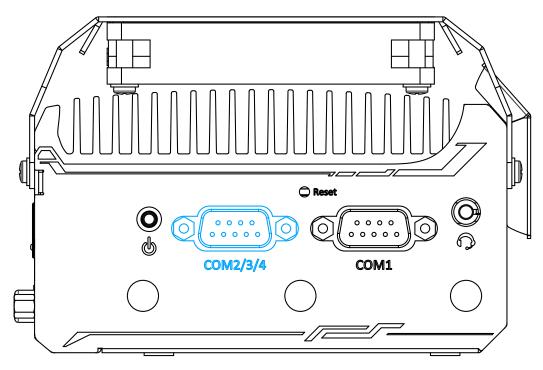

Implemented using industrial-grade ITE8786 Super IO chip (-40 to 85°C) and provide up to 921600 bps baud rate, the D-Sub male connector (COM2/ 3/ 4) can be configured in the BIOS as single RS-422/ 485 port (COM2) or three 3-wire RS-232 ports (COM2/COM3/COM4). Please refer to <u>COM2/ 3/ 4 Port Configuration</u> for configuring operation mode. An optional 1-to-3 Y-cable is available to connect three RS-232 devices.

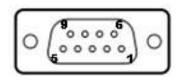

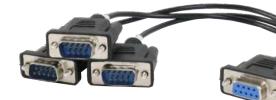

#### COM2/ 3/ 4 Pin

#### 1-to-3 Y-cable

The following table describes the pin definition of the COM port

|      | 3-port RS-232 COM2/ 3/ 4 |     |     |  |
|------|--------------------------|-----|-----|--|
| Pin# | COM2 COM3 COM4           |     |     |  |
| 1    |                          |     |     |  |
| 2    | RX                       |     |     |  |
| 3    | ТХ                       |     |     |  |
| 4    |                          | ТΧ  |     |  |
| 5    | GND                      | GND | GND |  |
| 6    |                          | RX  |     |  |
| 7    |                          |     | ТХ  |  |
| 8    |                          |     | RX  |  |
| 9    |                          |     |     |  |

|      | Single port RS-422/ 485 COM2 |            |  |
|------|------------------------------|------------|--|
| Pin# | RS-422 RS-485                |            |  |
| 1    |                              |            |  |
| 2    | TxD+                         | TxD+/ RxD+ |  |
| 3    | RxD+                         |            |  |
| 4    | RxD-                         |            |  |
| 5    | GND                          | GND        |  |
| 6    |                              |            |  |
| 7    |                              |            |  |
| 8    | TxD-                         | TxD-/ RxD- |  |
| 9    |                              |            |  |

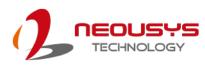

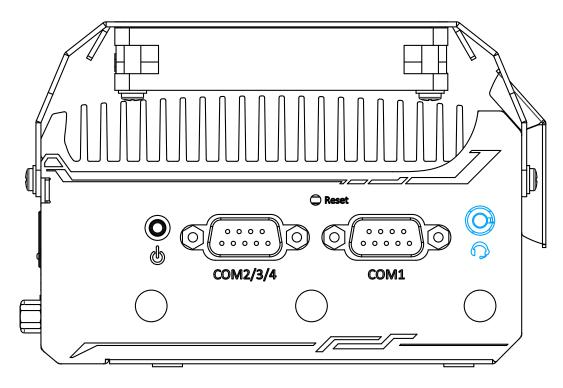

### 2.3.4 4-Pole 3.5mm Microphone-in/ Speaker-out Jack

There is a female 4-pole audio jack for headphone (speaker) output and microphone input. To utilize the audio function in Windows, you need to install corresponding drivers. Please refer to the section, <u>Driver Installation</u>.

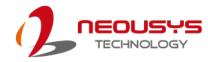

### 2.3.5 SMA Antenna Opening

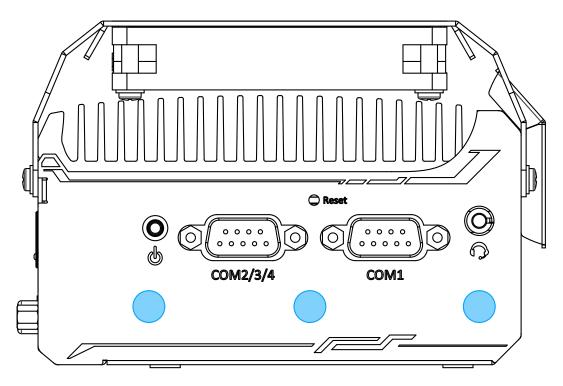

The system offers three SMA antenna openings reserved for SMA antenna installations. Users can take advantage of these three openings when installing mini-PCIe module for wireless communication reception such as 3G, 4G, GPS or WiFi.

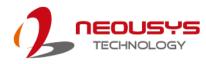

# 2.4 Reserved Port Opening Panel

The reserved port opening panel has reserved openings for DIO or extra COM ports. Choose from a wide range Neousys' MezIO<sup>™</sup> modules and find one that best suit your needs.

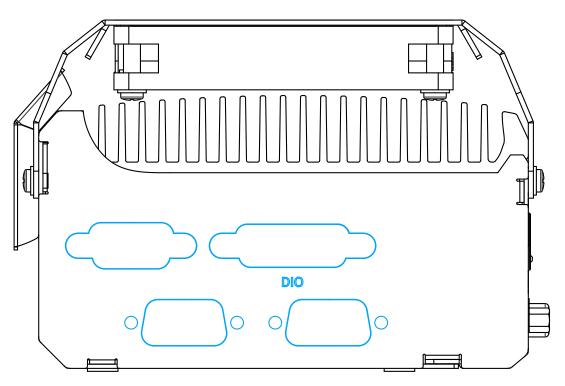

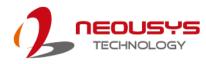

# 2.5 Internal I/O

The system's internal I/O connectors consist of an mini-PCIe slot with SIM slot, an M.2 slot for NVMe SSD, SO-DIMM socket, slot and a  $MezIO^{TM}$  port for application-oriented expansion purposes.

### 2.5.1 Full-size mini-PCIe Slot and SIM Socket

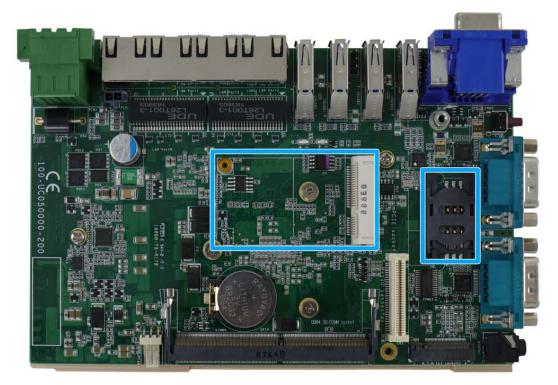

The system provides a full-size mini-PCIe socket. The mini-PCIe socket is designed with SIM card support. With a SIM card installed, your system can access the internet via your network provider's 3G/4G network.

For wireless (WIFI/ 3G/ 4G) communication, there are SMA antenna openings on system side panels.

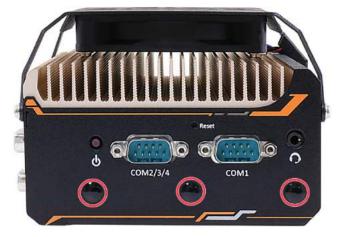

COM port panel antenna openings

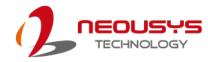

#### mini-PCle Pin Definition

| 51 49 47 | 45 43 41 39 37 35 33    | 31 29 27 25 | 23 21 19 17 15 13 11 9  | 7531    |
|----------|-------------------------|-------------|-------------------------|---------|
| 52 50 48 | 46 44 42 40 38 36 34 32 | 2 30 28 26  | 24 22 20 18 16 14 12 10 | 8 6 4 2 |
|          |                         |             |                         |         |
| Pin #    | Signal                  | Pin #       | Signal                  |         |
| 1        | WAKE#                   | 2           | +3.3Vaux                |         |
| 3        | COEX1                   | 4           | GND                     |         |
| 5        | COEX2                   | 6           | +1.5V                   |         |
| 7        | CLKREQ#                 | 8           | UIM PWR                 |         |
| 9        | GND                     | 10          | UIM DATA                |         |
| 11       | REFCLK-                 | 12          | UIM CLK                 |         |
| 13       | REFCLK+                 | 14          | UIM RESET               |         |
| 15       | GND                     | 16          | UIM VPP                 |         |
| Mechanic | cal Key                 |             |                         |         |
| 17       | Reserved* (UIM C8)      | 18          | GND                     |         |
| 19       | Reserved* (UIM C4)      | 20          | W DISABLE#              |         |
| 21       | GND                     | 22          | PERST#                  |         |
| 23       | PERn0                   | 24          | +3.3Vaux                |         |
| 25       | PERp0                   | 26          | GND                     |         |
| 27       | GND                     | 28          | +1.5V                   |         |
| 29       | GND                     | 30          | SMB CLK                 |         |
| 31       | PETn0                   | 32          | SMB DATA                |         |
| 33       | PETp0                   | 34          | GND                     |         |
| 35       | GND                     | 36          | USB D-                  |         |
| 37       | GND                     | 38          | USB D+                  |         |
| 39       | +3.3Vaux                | 40          | GND                     |         |
| 41       | +3.3Vaux                | 42          | LED WWAN#               |         |
| 43       | GND                     | 44          | LED WLAN#               |         |
| 45       | Reserved                | 46          | LED WPAN#               |         |
| 47       | Reserved                | 48          | +1.5V                   |         |
| 49       | Reserved                | 50          | GND                     |         |
| 51       | Reserved                | 52          | +3.3Vaux                |         |

# 

Some off-the-shelf mini-PCIe 4G modules use 1.8V I/O signals instead of 3.3V I/O and may cause signal interference. Installing an incompatible 4G module may damage the system or the module itself may be damaged. Please consult with Neousys when in doubt!

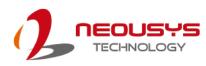

### 2.5.2 M.2 2280 (M Key) Slot for NVMe SSD

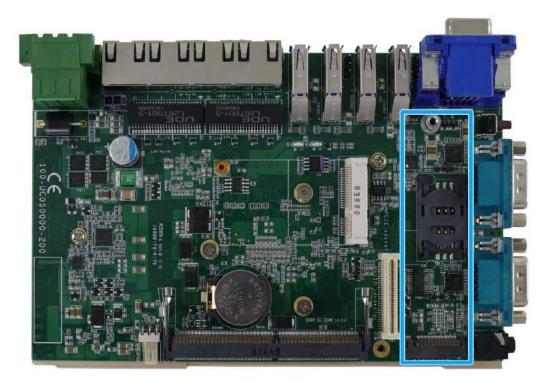

The system has an M.2 2280 slot (M key PCIe Gen3 x2) to install an NVMe SSD for the ultimate disk read/ write performance. An NVMe SSD offers doubled the disk read/ write speed performances over 2.5" SSDs.

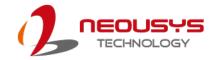

| 1               | 11 21          |          | 57 67 7   |
|-----------------|----------------|----------|-----------|
|                 |                |          |           |
| 2               | 10 20          | I        | 74        |
| Pin #           | Signal         | Pin #    | Signal    |
| 1               | GND            | 2        | +3V3      |
| 3               | GND            | 4        | +3V3      |
| 5               | -              | 6        | -         |
| 7               | -              | 8        | -         |
| 9               | GND            | 10       | DAS/DSS_N |
| 11              | -              | 12       | +3V3      |
| 13              | -              | 14       | +3V3      |
| 15              | GND            | 16       | +3V3      |
| 17              | -              | 18       | +3V3      |
| 19              | -              | 20       | -         |
| 21              | GND            | 22       | -         |
| 23              | -              | 24       | -         |
| 25              | -              | 26       | -         |
| 27              | GND            | 28       | -         |
| 29              | PERN1          | 30       | -         |
| 31              | PERP1          | 32       | -         |
| 33              | GND            | 34       | -         |
| 35              | PETN1          | 36       | -         |
| 37              | PETP1          | 38       | -         |
| <u>39</u><br>41 | GND<br>PERn0 + | 40<br>42 | -         |
| 41              | PERp0 -        | 42       | -         |
| 45              | GND            | 44       |           |
| 43              | PETn0 -        | 48       |           |
| 49              | PETp0 +        | 50       | PERST_N   |
| 51              | GND            | 52       | -         |
| 53              | REFCLKN        | 54       | _         |
| 55              | REFCLKP        | 56       | -         |
| 57              | GND            | 58       | -         |
| Mechanical Key  |                |          |           |
| 67              | -              | 68       | SUSCLK    |
| 69              | PEDET          | 70       | +3V3      |
| 71              | GND            | 72       | +3V3      |
| 73              | GND            | 74       | +3V3      |
| 75              | GND            |          |           |

#### M.2 (M Key) Slot Pin Definition

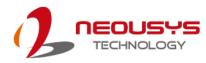

### 2.5.3 SO-DIMM Socket

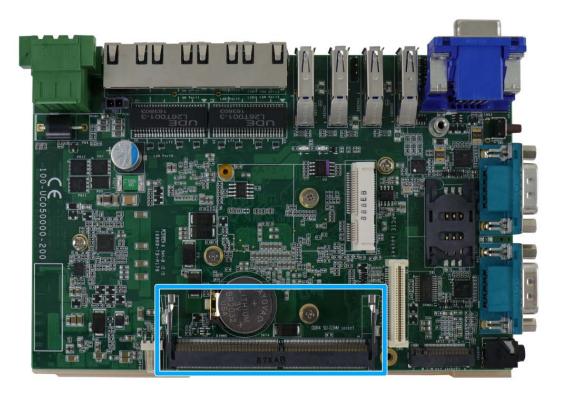

The system supports one 260-pin SO-DIMM socket for installing DDR4 memory module up to 16GB in capacity. Please refer to the following table for details.

| System<br>Memory type | POC-515/ POC-516 | POC-545/ POC-546             |
|-----------------------|------------------|------------------------------|
| DDR4-2400             | Supported        | Supported                    |
| DDR4-3200             | Not supported    | Supported (single rank only) |

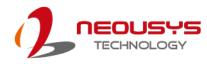

# 2.6 MezIO<sup>™</sup> Interface

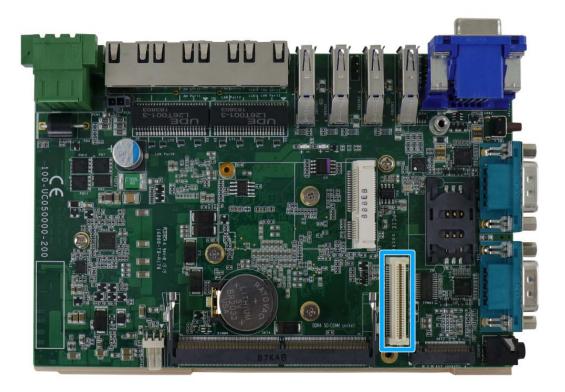

MezIO<sup>™</sup> is an innovative interface designed for integrating application-oriented I/O functions into an embedded system. It offers computer signals, power rails and control signals via a high-speed connector. MezIO<sup>™</sup> is also mechanically reliable benefited from its 3-point mounted mezzanine structure. A MezIO<sup>™</sup> module can leverage these signals to implement comprehensive I/O functions.

The system incorporates MezIO<sup>™</sup> interface and universal mechanical design to accommodate Neousys' standard MezIO<sup>™</sup> modules. For customers who want to develop their own MezIO<sup>™</sup> module, Neousys provides MezIO<sup>™</sup> design documents on a NDA basis. Please contact Neousys for further information.

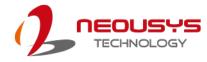

### 2.6.1 MezIO<sup>™</sup> Interface Pin Definition

MezIO<sup>™</sup> interface leverages FCI BERGSTAK® board-to-board connector to provide interconnectivity of high-speed signals. The receptacle part on the PCBA is FCI 61082-063402LF while the plug part on the MezIO<sup>™</sup> module is FCI 61083-064402LF. Please refer to the following table for signal definition of its 60-pos connector.

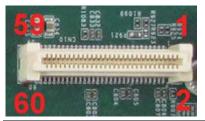

| Function Description    | Signal                           | Pin# | Pin# | Signal     | Function Description |
|-------------------------|----------------------------------|------|------|------------|----------------------|
| Reserved                | Reserved                         | 1    | 2    | PCIE_TXP_0 | PCIe data pair       |
| Reserved                | Reserved                         | 3    | 4    | PCIE_TXN_0 | PCIe data pair       |
| Reserved                | Reserved                         | 5    | 6    | GND        | Ground               |
| Reserved                | Reserved                         | 7    | 8    | PCIE_RXP_0 | PCIe data pair       |
| System S3 signal        | SLP_S3#                          | 9    | 10   | PCIE_RXN_0 | PCIe data pair       |
| Ground                  | GND                              | 11   | 12   | CLK100_P_0 | PCIe clock pair      |
| Reserved                | Reserved                         | 13   | 14   | CLK100_N_0 | PCIe clock pair      |
| Ground                  | GND                              | 15   | 16   | GND        | Ground               |
| Reserved                | UID_LED                          | 17   | 18   | PCIE_TXP_1 | PCIe data pair       |
| Platform reset signal   | PLT_RST#                         | 19   | 20   | PCIE_TXN_1 | PCIe data pair       |
| USB data pair           | USBP5_N                          | 21   | 22   | PCIE_RXP_1 | PCIe data pair       |
| USB data pair           | USBP5_P                          | 23   | 24   | PCIE_RXN_1 | PCIe data pair       |
| Ground                  | GND                              | 25   | 26   | GND        | Ground               |
| SMB bus                 | SMB_DATA                         | 27   | 28   | CLK100_P_1 | PCIe clock pair      |
| SMB bus                 | SMB_CLK                          | 29   | 30   | CLK100_N_1 | PCIe clock pair      |
| *PCIe/ SATA data pair B | PCIE_TXP_3/<br>SATA data pair B+ | 31   | 32   | GND        | Ground               |
| *PCIe/ SATA data pair B | PCIE_TXN_3/<br>SATA data pair B- | 33   | 34   | PCIE_TXP_2 | *PCIe data pair      |
| Ground                  | GND                              | 35   | 36   | PCIE_TXN_2 | *PCIe data pair      |
| *SATA/ PCIE data pair A | PCIE_RXP_3/<br>SATA data pair A- | 37   | 38   | GND        | Ground               |
| *SATA/ PCIE data pair A | PCIE_RXN_3/<br>SATA data pair A+ | 39   | 40   | PCIE_RXP_2 | *PCIe data pair      |
| Power button signal     | PWRBTN#                          | 41   | 42   | PCIE_RXN_2 | *PCle data pair      |
| Reserved                | Reserved                         | 43   | 44   | RXD5       | SIO COM5             |
| APU GPIO                | APU GPIO                         | 45   | 46   | TXD5       | SIO COM5             |
| APU GPIO                | APU GPIO                         | 47   | 48   | RXD6       | SIO COM6             |
| APU GPIO                | APU GPIO                         | 49   | 50   | TXD6       | SIO COM6             |
| Ground                  | GND                              | 51   | 52   | GND        | Ground               |
| 3.3V power              | P3V3                             | 53   | 54   | P1V8       | 1.8V power           |
| 3.3V power              | P3V3                             | 55   | 56   | GND        | Ground               |
| 5V power                | P5V                              | 57   | 58   | P12V       | 12V power            |
| 5V power                | P5V                              | 59   | 60   | P12V       | 12V power            |

\* PCIe lanes 2/ 3 are only supported by A2 version PCB. If you are unsure, please contact your sales representative or Neousys.

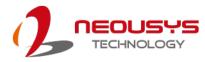

### 2.6.2 MezIO<sup>™</sup> Modules for POC-500 Series

Neousys offers MezIO<sup>TM</sup> modules to expand I/O functions for Neousys systems. With the addition of a MezIO<sup>TM</sup> module into your system, it offers extra RS-232/ 422/ 485 ports, isolated digital I/ O, 2.5" HDD/ SSD accommodation or ignition power control.

| Model          | Description                                                                   |  |  |
|----------------|-------------------------------------------------------------------------------|--|--|
| MezIO-R11      | SATA port                                                                     |  |  |
| MezIO-R12      | SATA port + 4x isolated DI/ & 4x isolated DO                                  |  |  |
| MezIO-C180-50  | 4-port RS-232/ 422/ 485 + 4-port RS-232                                       |  |  |
| MezIO-C181-50  | 4-port RS-232/ 422/ 485 + 4-port RS-422/ 485                                  |  |  |
| MezIO-D220-50* | 8-CH isolated DI + 8-CH isolated DO                                           |  |  |
| MezIO-D230-50* | 16-CH isolated DI + 16-CH isolated DO                                         |  |  |
| MezIO-V20      | 16-mode ignition power control + 1x mini-PCIe socket                          |  |  |
| MezIO-U4       | 4-port USB 3.1 Gen1                                                           |  |  |
| MezIO-G4       | 4x GigE ports by 4x Intel® I210 controllers, supporting 9.5<br>kB jumbo frame |  |  |

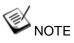

\*When a MezIO-D230 or MezIO-D220 module is installed, the mini PCIe slot can not be used due to mechanical interference.

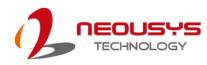

# **3** System Installation

Before disassembling the system enclosure and installing components and modules, please make sure you have done the following:

- It is recommended that only qualified service personnel should install and service this product to avoid injury or damage to the system.
- Please observe all ESD procedures at all times to avoid damaging the equipment.
- Before disassembling your system, please make sure you have the module/ component you wish to install at hand and have all the necessary tools.
- Before disassembling your system, please make sure the system has powered off, all cables and antenna (power, video, data, etc.) are disconnected.
- Place the system on a flat and sturdy surface (remove from mounts or out of server cabinets) before proceeding with the installation/ replacement procedure.

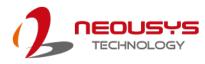

# 3.1 Disassembling the System Enclosure

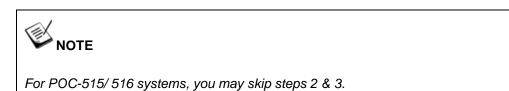

To install internal components such as M.2 SSD, memory module, mini-PCle or MezIO<sup>™</sup> module, you need to disassemble the system enclosure. Please refer to the following procedures:

1. Remove the two (2) screws indicated in red.

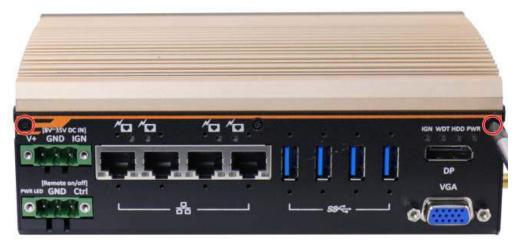

POC-515/ POC-516 systems

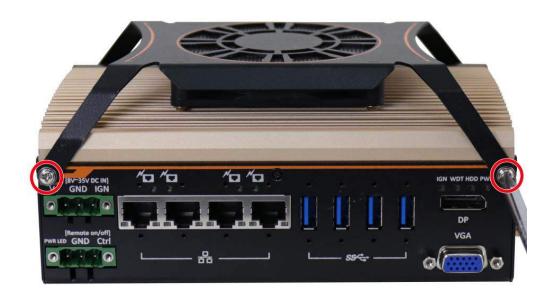

POC-545/ POC-546 systems

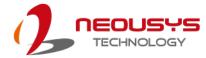

2. Remove the two (2) screws (indicated in red) and remove the power cable cover.

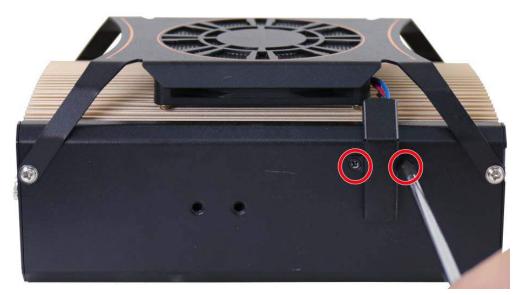

3. Unplug the 3-pin fan power connector.

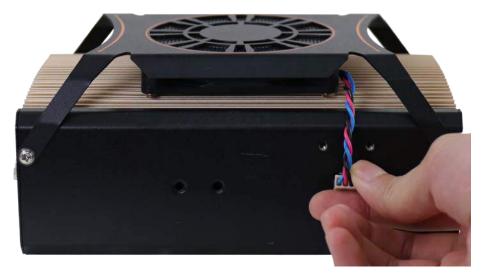

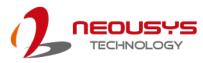

4. Remove the two (2) screws (indicated in red). For POC-545/ 546 systems, please also separate the fan from the enclosure.

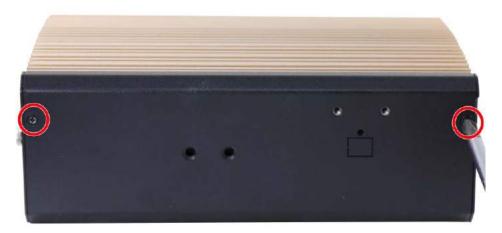

POC-515/ POC-516 systems

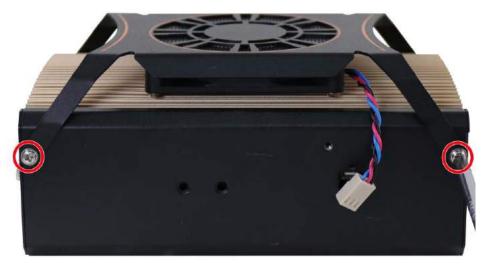

POC-545/ POC-546 systems

5. Turn the system upside down and place it on a flat sturdy surface. Unscrew the three (3) screws (indicated in red) and gently remove the L-shaped panel.

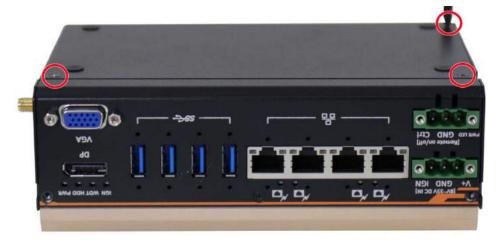

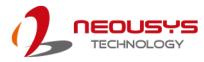

Unscrew the two (2) VGA hexa bolt screws (indicated in red); unscrew the three
 (3) screws (indicated in blue) and gently remove the front I/O panel.

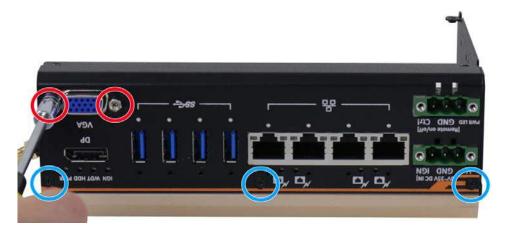

7. Unscrew the two (2) screws (indicated in red) to remove the DRAM/ NVMe SSD heat spreader and unscrew the screw (indicated in blue) to remove the DIO panel.

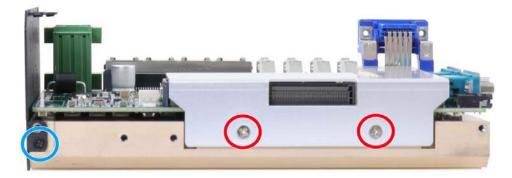

- 8. With external panels and DRAM/ NVMe heat spreader removed, you are ready to install internal components.
- 9. <u>Reinstall the enclosure</u> when done.

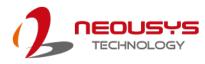

# 3.2 Installing Internal Components

### 3.2.1 DDR4 SO-DIMM Installation

There is one SO-DIMM memory slot on POC-500 motherboard. Please follow the procedures below to install the memory module.

- 1. Disassemble the system enclosure.
- 2. Locate the SO-DIMM slot on the motherboard shown below.

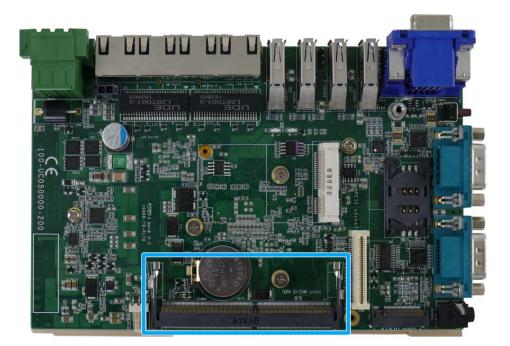

3. **To install**, insert the gold finger end of the SO-DIMM on a 45 degree angle into the slot and gently push the SO-DIMM down until it is clipped-in.

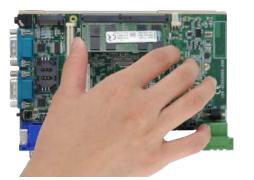

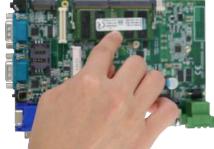

#### 45 degree angle insert

Push until it is clipped-in

4. <u>Reinstall the enclosure</u> when done.

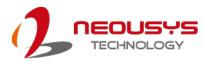

### 3.2.2 mini-PCIe Module, SIM Card and Antenna Installation

There are mini-PCIe with SIM slots on MezIO<sup>™</sup> module and the motherboard. Please follow the procedures below to install the mini-PCIe module and SIM card, as well as the antenna for wireless communication.

- 1. Disassemble the system enclosure.
- 2. The mini-PCIe and SIM slots are shown in the illustration below.

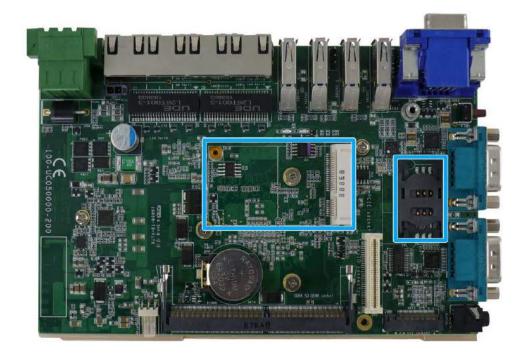

3. **To install**, insert mini-PCIe module's gold finger on a 45 degree angle into the socket, gently press the module down and secure it with a screw.

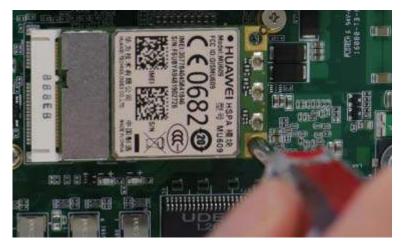

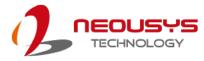

4. The SIM card slot utilizes a slide-and-clamp mechanism. To open the slot, slide the top section away from the VGA port, flip open the slot and insert the SIM card.

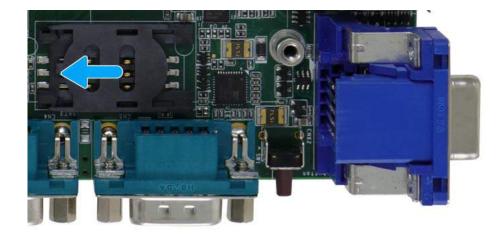

Push away from the VGA port

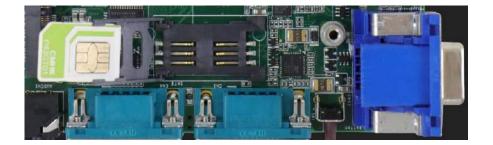

#### Flip open the slot and inset SIM card

 Insert the SIM card into the flipped open section, close, gently press and slide the top section towards the VGA port to secure the SIM card in place.

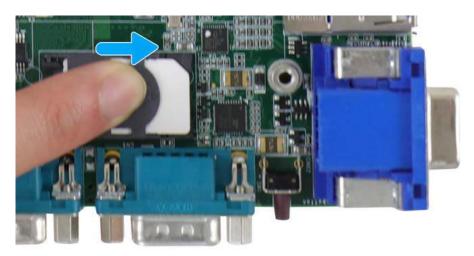

6. Clip-on mini-PCle module's antenna (please refer to the module's user manual on antenna cable connection).

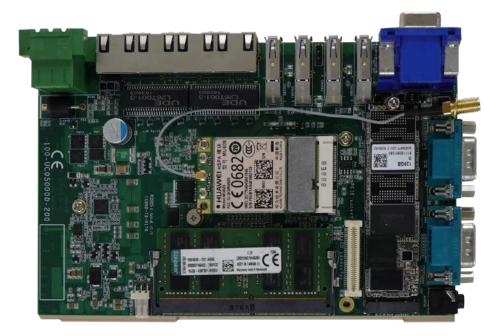

7. Remove one of the antenna covers from the enclosure.

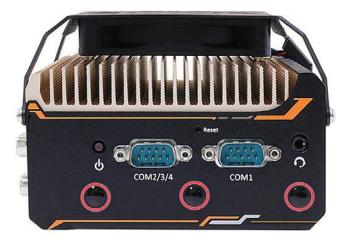

8. Secure the SMA antenna connector, <u>reinstall the enclosure</u> and attach the external SMA antenna.

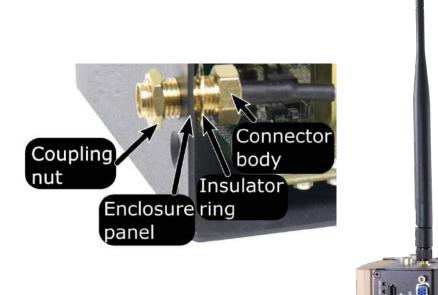

#### Securing antenna connection

Attach external antenna

9. <u>Reinstall the enclosure</u> when done.

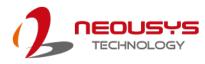

### 3.2.3 M.2 2880 M Key NVMe SSD Installation

There is one M.2 2280 M Key slot (PCIe Gen3 x2) for you to install an NVMe SSD. Please follow the procedures below to install the M.2 module

- 1. Disassemble the system enclosure.
- 2. Located the M.2 2280 M Key slot once the system enclosure and heat spreader have been removed.

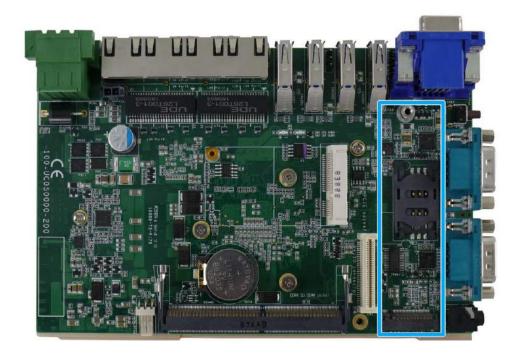

3. Insert the NVMe SSD into the slot on a 45° angle.

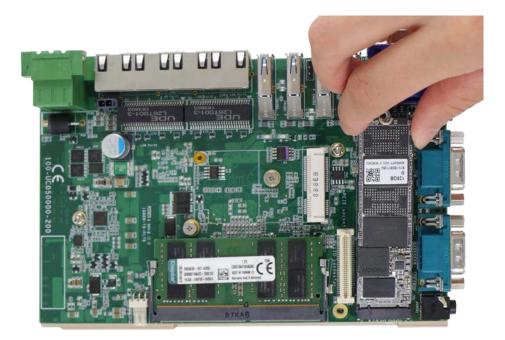

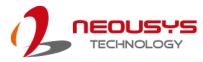

4. Gently push it towards the motherboard and secure the NVMe SSD with the supplied screw.

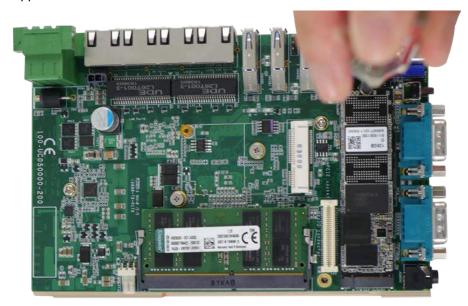

5. Once you have installed the NVMe SSD, you need to reinstall the heat spreader but before you do so, please make sure the protective film on the thermal pads have been removed.

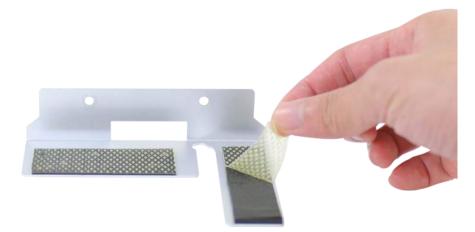

6. Secure the heat spreader by securing the two screws (indicated in red).

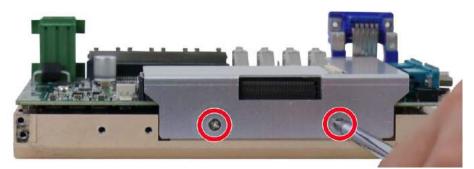

7. <u>Reinstall the enclosure</u> when done.

### 3.2.4 MezIO<sup>™</sup> Module Installation

The MezIO<sup>™</sup> module is situated above the heat spreader. Please make sure that you have installed the memory module, mini-PCIe, SIM card, NVMe SSD before installing the MezIO<sup>™</sup> module. To install the MezIO<sup>™</sup> module, please refer to the following procedure.

1. The MezIO<sup>™</sup> module connector can be located on the motherboard.

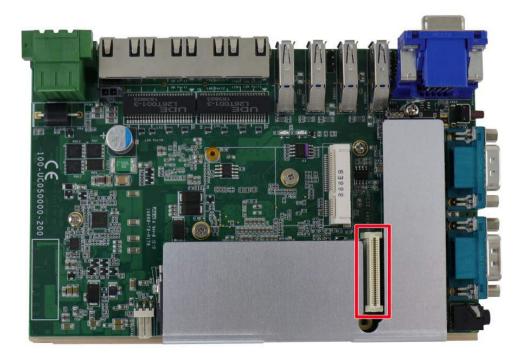

2. Remove the screws indicated in red and replace with stand-off hex bolt screws.

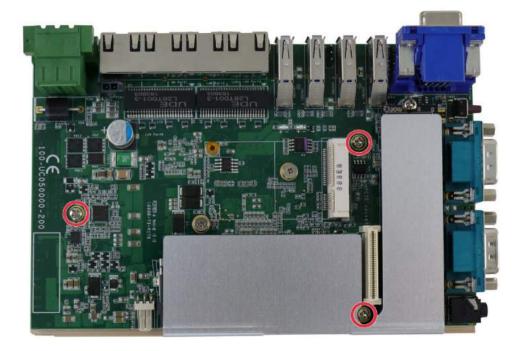

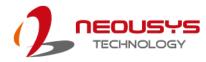

 Secure the stand-off hex bolts that came with the MezIO<sup>™</sup> card onto the motherboard. Gently lower the module onto the motherboard. The MezIO<sup>™</sup> connector should engage the port if the three (3) standoffs and screw holes meet.

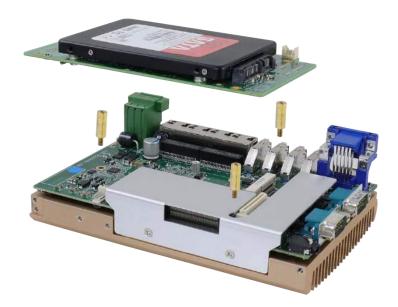

4. Then secure the  $MezIO^{TM}$  module to the hex bolts with three (3) P-head screws.

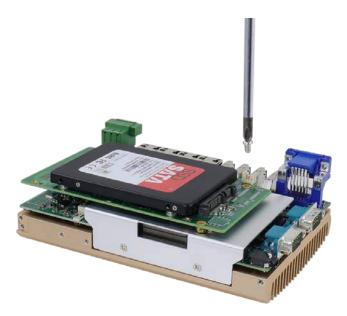

5. <u>Reinstall the system enclosure</u> when done.

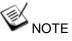

\*When a MezIO-D230 or MezIO-D220 module is installed, the mini PCIe slot can not be used due to mechanical interference.

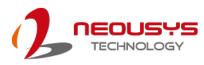

# 3.3 Installing the System Enclosure

1. To reinstall the system enclosure, install the DIO port panel and secure it into the lower screw opening (indicated in red).

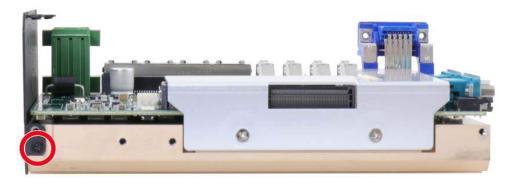

Install the front panel by securing it with three (3) screws (indicated in blue and green) and the two (2) hexa bolt (indicated in red) on the VGA connector. For POC-545/ 546 systems, please place the fan beneath the heatsink and secure it with screws (indicated in green).

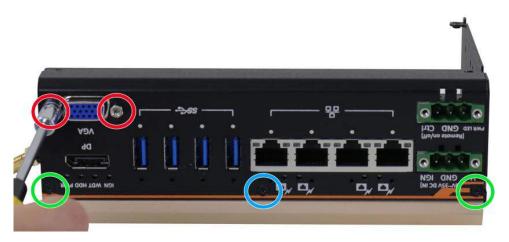

POC-515/ POC-516 systems

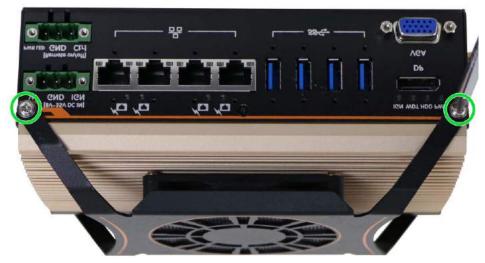

POC-545/ POC-546 systems

3. Place the L-shaped enclosure panel back into place and secure it with three (3) screws.

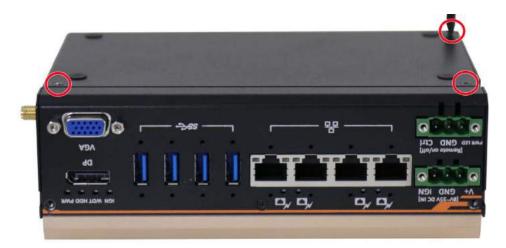

 Secure the two (2) screws (indicated in red) to complete the enclosure assembly for POC-515/ 516 systems. For POC-545/ 546 systems, please secure the fan onto the enclosure.

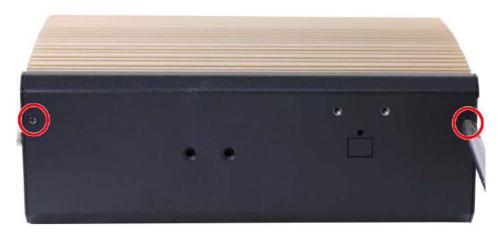

POC-515/ POC-516 systems

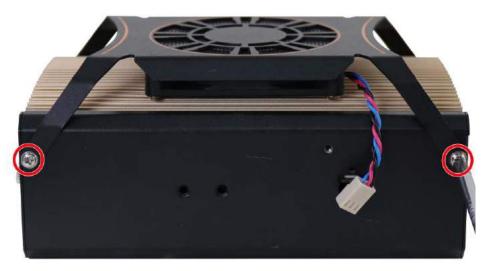

POC-545/ POC-546 systems

11. For POC-545/ 546, plug in the 3-pin fan power connector and secure the power cable cover with screws (indicated in red) to complete the enclosure assembly procedure.

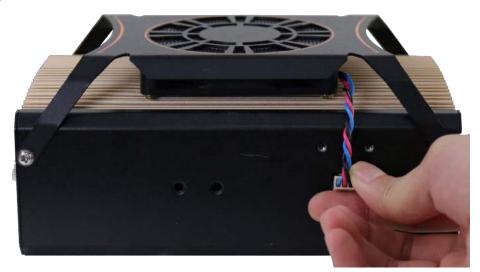

Plug in the 3-pin fan power connector

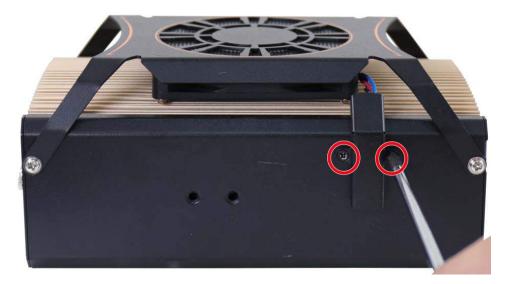

Secure the power cable cover

### 3.4 DIN Rail Installation

The system comes with a DIN rail clip (in the accessory box) that allows the system to be mounted vertically.

1. To install, secure the DIN rail clip to the rear side panel of the system enclosure using the M4 screws provided.

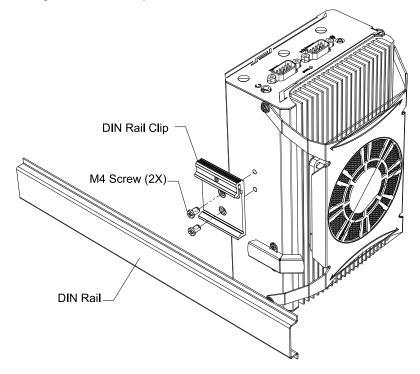

2. To install the DIN rail clip onto the DIN rail, you must come over the top of the DIN rail, tilting, overlap the top clip edge of the DIN rail clip onto the DIN rail first, and then firmly press the bottom-front of the enclosure to clip the bottom edge of the mount plate.

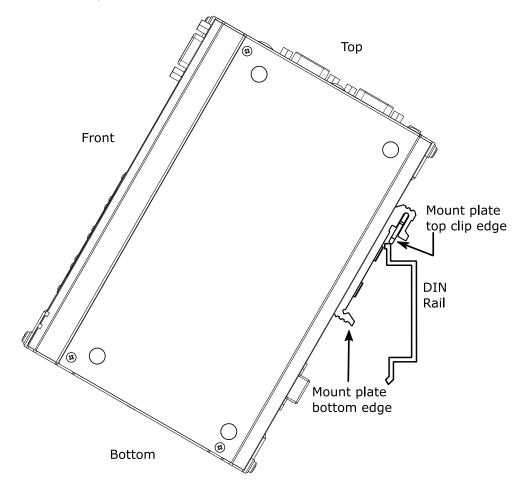

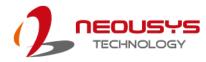

3. Confirm the mount plate has indeed clipped onto the DIN rail for proper fit to complete the installation.

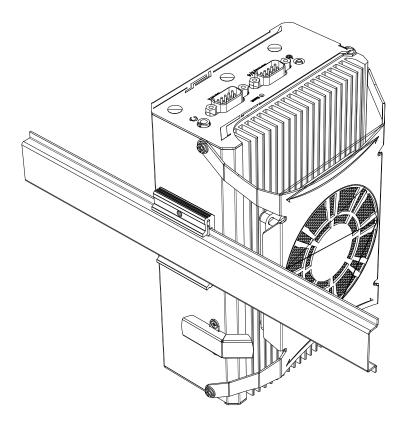

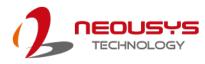

# 3.5 Wall Mount Installation (Optional)

The optional wall mount bracket allows the system to be mounted horizontally. Please refer to the following installation procedure to install the wall mount.

1. To install, secure the wall mount bracket to the bottom of the system enclosure using the M4 screws provided.

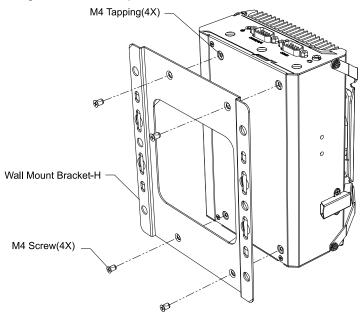

2. Dimension illustration of the install wall horizontal mount bracket for you reference.

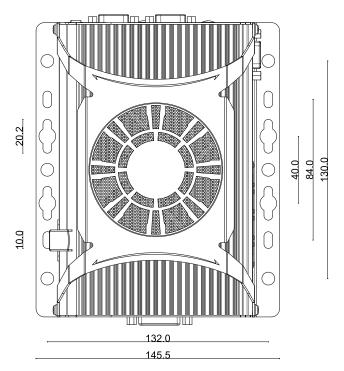

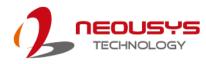

### 3.5.1 Vertical Wall Mount Bracket (Optional)

1. To install, secure the wall mount bracket to the rear side panel of the system enclosure using the M4 screws provided.

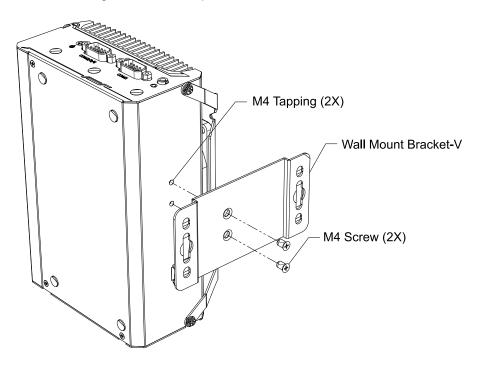

2. Dimension illustration of the install vertical wall mount bracket for you reference.

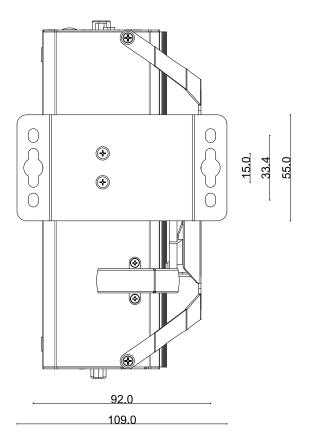

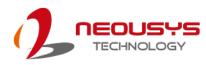

### **3.6** Powering On the System

There are three methods to power on the system

- Pressing the power button
- Via an external non-latched switch
- Sending a LAN packet via Ethernet (Wake-on-LAN)

### 3.6.1 **Powering On Using the Power Button**

This is the simplest way to turn on your system. The power button on the side panel is a non-latched switch and behaves as the ATX-mode on/off control. With DC power connected, pushing the power button will turn on the system and the PWR LED indicator will light up. Pushing the button when system is on will turn off the system. If your operating system supports ATX power mode (i.e. Microsoft Windows or Linux), pushing the power button while the system is in operation will result in a pre-defined system behavior, such as shutdown or hibernation.

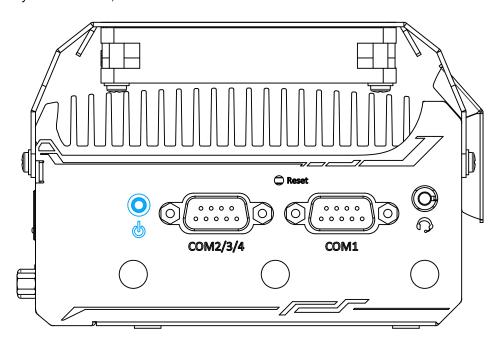

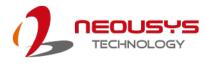

### 3.6.2 Powering On Using An External Non-Latched Switch

If your application demands the system to be placed inside a cabinet, you may use an external non-latched switch to power on/ off the system. The system provides a 3-pin "Remote On/ Off" plug for connecting a non-latched switch and acts as the ATX-mode power on/off control switch. The external non-latched switch acts exactly the same as the power button on the side panel. To setup and power on/ off the system using an external non-latched switch (ATX-mode), please follow the steps described below.

1. Acquire a non-latched switch with 3-pin plug.

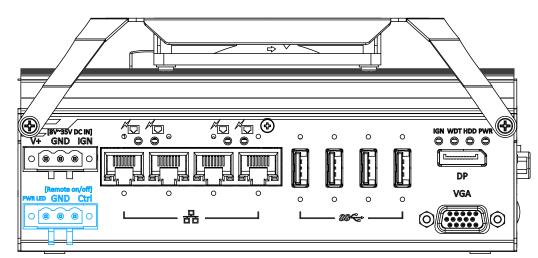

2. Connect the non-latched switch to the Remote On/ Off plug.

3. With DC power connected, pushing the power button will turn on the system and the PWR LED indicator will light up. Pushing the button when system is on will turn off the system. If your operating system supports ATX power mode (i.e. Microsoft Windows or Linux), pushing the power button while the system is in operation will result in a pre-defined system behavior, such as shutdown or hibernation.

### 3.6.3 Powering On Using Wake-on-LAN

Wake-on-LAN (WOL) is a mechanism to wake up a computer system from a S3 (standby), S4 (Hibernate) or S5 (system off with standby power) state via issuing Subnet Directed Broadcasts (SDB) or a magic packet. The system implements the Wake-on-LAN function for the GbE ports highlighted in blue, shown below.

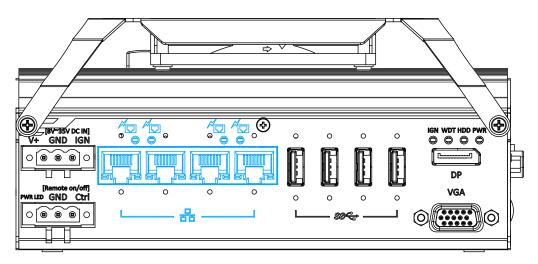

To enable WOL function and power on your system, please follow the steps below.

- 1. Press F2 when the system boots up to enter BIOS.
- Enter the [Power] menu. And configure the [Wake On LAN] option as [Enabled]. Please refer to the <u>Wake-on-LAN</u> section.
- In Windows systems, identify the Local Area Connection of the corresponding Gigabit Controller and click the **Configure** button.

| letworking Sharing                                                                                                    |                                                                                                    |                                                       |
|----------------------------------------------------------------------------------------------------|----------------------------------------------------------------------------------------------------|-------------------------------------------------------|
| Connect using:                                                                                                    |                                                                                                    |                                                       |
| 🔮 Intel(R) I210 Gi                                                                                                    | gabit Network Connecti                                                                                            | on #5                                                 |
| This connection uses                                                                                                    | the following items:                                                                                              | Configure                                             |
| Client for Mic                                                                                                    | crosoft Networks                                                                                                  |                                                       |
| 🗹 🛃 QoS Packet                                                                                                    | Scheduler                                                                                                    |                                                       |
| C Discord Date                                                                                                    | Charles Lands                                                                                                    |                                                       |
| File and Finn                                                                                                    | ter Sharing for Microsoft                                                                                         | Networks                                              |
|                                                                                                    | ocol Version 6 (TCP/IP)                                                                                           |                                                       |
| 🗹 🔺 Internet Prot                                                                                                    | 1000 1 The 1000 Control Control                                                                                   | /6)                                                   |
| <ul> <li>✓ Internet Prot</li> <li>✓ Internet Prot</li> <li>✓ Internet Prot</li> <li>✓ Link-Layer T</li> </ul>                                                                                                    | ocol Version 6 (TCP/IP)<br>ocol Version 4 (TCP/IP)<br>opology Discovery Map                                       | r6)<br>r4)<br>per I/O Driver                          |
| <ul> <li>Internet Prot</li> <li>Internet Prot</li> <li>Internet Prot</li> <li>Internet Prot</li> <li>Internet Prot</li> </ul>                                                                                                    | ocol Version 6 (TCP/IP)<br>ocol Version 4 (TCP/IP)                                                                | r6)<br>r4)<br>per I/O Driver                          |
| <ul> <li>Internet Prot</li> <li>Internet Prot</li> <li>Internet Prot</li> <li>Internet Prot</li> <li>Internet Prot</li> </ul>                                                                                                    | ocol Version 6 (TCP/IP)<br>ocol Version 4 (TCP/IP)<br>opology Discovery Map                                       | r6)<br>r4)<br>per I/O Driver                          |
| definition of the second second | ocol Version 6 (TCP/IP)<br>ocol Version 4 (TCP/IP)<br>opology Discovery Map<br>opology Discovery Res              | /6)<br>/4)<br>per I/O Driver<br>ponder                |
|                                                                                                    | ocol Version 6 (TCP/IP)<br>ocol Version 4 (TCP/IP)<br>opology Discovery Map<br>opology Discovery Res              | v6)<br>v4)<br>per I/O Driver<br>poonder<br>Properties |
|                                                                                                    | ocol Version 6 (TCP/IP)<br>ocol Version 4 (TCP/IP)<br>opology Discovery Map<br>opology Discovery Res<br>Uninstall | v6)<br>v4)<br>per I/O Driver<br>poonder<br>Properties |

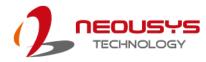

 Click the **Power Management** tag, and check the following two options accordingly

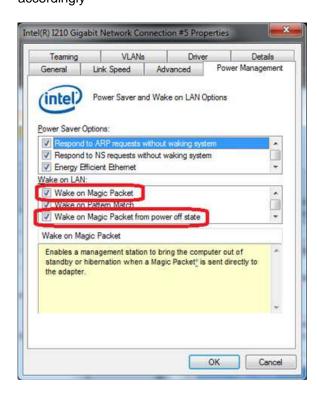

#### • Wake on Magic Packet

The system can wake from S3 or S4 state when receiving a magic packet. The magic packet is a broadcast frame containing anywhere within its payload 6 bytes of all 255 (FF FF FF FF FF FF FF in hexadecimal), followed by sixteen repetitions of the target computer's 48-bit MAC address.

For example, NIC's 48-bit MAC Address is 78h D0h 04h 0Ah 0Bh 0Ch

DESTINATION SOURCE MISC FF FF FF FF FF FF 78 D0 04 0A 0B 0C 78 D0 04 0A 0B 0C 78 D0 04 0A 0B 0C 78 D0 04 0A 0B 0C 78 D0 04 0A 0B 0C 78 D0 04 0A 0B 0C 78 D0 04 0A 0B 0C 78 D0 04 0A 0B 0C

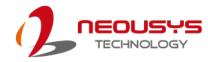

78 D0 04 0A 0B 0C 78 D0 04 0A 0B 0C

78 D0 04 0A 0B 0C 78 D0 04 0A 0B 0C

78 D0 04 0A 0B 0C 78 D0 04 0A 0B 0C

78 D0 04 0A 0B 0C 78 D0 04 0A 0B 0C

MISC CRC

There are some free tools available on Internet that can be used to send a magic packet. Please refer to the following link to understand more about Magic Packet.

http://en.wikipedia.org/wiki/Wake-on-LAN

#### • Wake on Magic Packet from power off state

When checking this option, the system can wake from S5 (system off with standby power) state when receiving a magic packet.

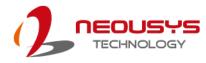

# 4 **BIOS Settings**

The system is shipped with factory-default BIOS settings optimized for best performance and compatibility. In this section, we'll illustrate some BIOS settings you may need to set or change prior to operating system installation. Please always make sure you understand the effect of change before you proceed with any changes. If you are unsure of the function you are changing, it is recommended to change one setting at a time to see its effect(s).

| R<br>Main Advanced Security Powe |                                   | Setup Utility                               | Rev. 5.                                                                     |
|----------------------------------|-----------------------------------|---------------------------------------------|-----------------------------------------------------------------------------|
| BIOS Version                     | POC5A002. Bui Id191017            | Thi                                         | s is the help for the hour, minute,                                         |
| BIOS Release Date                | 10/17/2019                        |                                             | cond field. Valid range is from 0 to<br>0 to 59, 0 to 59. INCREASE/REDUCE : |
| Processor Type                   | AMD Ryzen Embedded V1<br>Vega Gfx | 807B with Radeon +/-                        | ·                                                                           |
| System Bus Speed                 | 100 MHz                           |                                             |                                                                             |
| System Memory Speed              | 2133 MHz                          |                                             |                                                                             |
| Cache RAM                        | 2048 KB                           |                                             |                                                                             |
| Total Memory                     | 8192 MB                           |                                             |                                                                             |
| System Time                      | [14:06:41]                        |                                             |                                                                             |
| System Date                      | [10/18/2019]                      |                                             |                                                                             |
|                                  |                                   |                                             |                                                                             |
| F1 Help<br>Esc Exit              |                                   | 5/F6 Change Values<br>inter Select⊁ SubHenu | F9 Setup Defaults<br>F10 Save and Exit                                      |

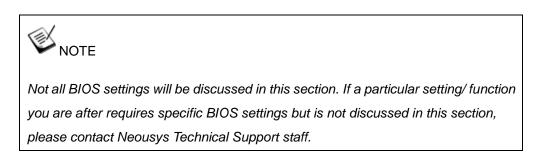

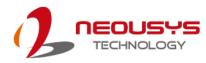

## 4.1 COM1/ 2 Port Configuration

The system's <u>COM1/2</u> ports support RS-232 (full-duplex), RS-422 (full-duplex) and RS-485 (half-duplex) mode. You can set the COM1/2 operating mode via BIOS settings. The option in the BIOS setting called "*Slew Rate*" defines how sharp the rising/falling edge is for the output signal of COM1/2. For long-distance RS-422/485 transmission, you may set the "*Slew Rate*" option as "High" to improve signal quality. For RS-422/485 communication, the "*RS-422/485 Termination*" option determines whether to enable/disable internal termination of RS-422/485 transceiver according to your wiring configuration (e.g. with or without external termination).

|                                                                       | P0C-                                                                                                    | -500 Series Setup Utility                     | Rev. 5.0                                                                          |
|-----------------------------------------------------------------------|----------------------------------------------------------------------------------------------------|-----------------------------------------------|-----------------------------------------------------------------------------------|
| Advanced                                                              |                                                                                                    |                                               |                                                                                   |
| Peripheral Configuration                                              |                                                                                                    |                                               | Set COM1 as RS-232 (Full-Duplex), RS422<br>(Full-Duplex) or RS-485 (Half-Duplex). |
| COH1<br>HS Hode<br>Set COH1 as<br>Slew Rate<br>RS-422/485 Termination | <enabled><br/><d i="" sabled=""><br/><rs=232><br/><low><br/><d i="" sabled=""></d></low></rs=232></d></enabled> |                                               |                                                                                   |
| COM2<br>HS Hode<br>Set COM2 as<br>Slew Rate<br>RS-422/485 Termination | <enabled><br/><disabled><br/><rs-232><br/><low><br/><disabled></disabled></low></rs-232></disabled></enabled>   |                                               |                                                                                   |
| COM3<br>HS Mode                                                       | <enabled><br/><disabled></disabled></enabled>                                                                   | Set COM1 as<br>RS-232                         |                                                                                   |
| COH4<br>HS Mode                                                       | <enabled><br/><disabled></disabled></enabled>                                                                   | RS-422<br>RS-485                              |                                                                                   |
| COM5 (for Mez10)<br>HS Mode                                           | <enabled><br/><disabled></disabled></enabled>                                                                   |                                               |                                                                                   |
| COM6 (for Mez10)                                                      | <enabled></enabled>                                                                                             |                                               |                                                                                   |
| HD Audio                                                              | <auto></auto>                                                                                                   |                                               |                                                                                   |
| F1 Help<br>Esc Exit                                                   | 1/↓ Select Item<br>+/→ Select Item                                                                              | F5/F6 Change Values<br>Enter Select ▶ SubHenu | F9 Setup Defaults<br>F10 Save and Exit                                            |

#### To set COM1 operating mode:

- 1. Press F2 when the system boots up to enter the BIOS setup utility.
- 2. Go to [Advanced]  $\rightarrow$  [Peripheral Configuration].
- 3. Set the [Set COM1 Mode as] option to the desired mode.
- 4. Once set, press **F10** to save setting and exit.

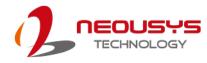

## 4.2 COM 3/ 4 Port Configuration

The system's <u>COM 3/ 4</u> ports support RS-232 (full-duplex) and to enable it, COM 2 must be set to RS-232 mode. Another option in COM port's BIOS setting is called HS (High Speed) and when enabled, the input clock for baud rate generator is multiply by 8. The maximum baud rate would reach up to 921,600 bps.

|                                                                               | P0C-500                                                                                                    | ) Series Setup Utility                        |                                        | Rev. 5.0 |
|-------------------------------------------------------------------------------|----------------------------------------------------------------------------------------------------|-----------------------------------------------|----------------------------------------|----------|
| Advanced                                                                      |                                                                                                    |                                               |                                        |          |
| Peripheral Configuration                                                      |                                                                                                    |                                               | Enable/Disable COM3.                   |          |
| COH1<br>HS Mode<br>Set COH1 as<br>Slew Rate<br>RS-422/485 Termination<br>COH2 | <enabled><br/><disabled><br/><rs-232><br/><low><br/><disabled><br/><enabled></enabled></disabled></low></rs-232></disabled></enabled> |                                               |                                        |          |
| HS Mode<br>Set COM2 as<br>Slew Rate<br>RS-422/485 Termination                 | <d i="" led="" sab=""><br/><rs-232><br/><low><br/><d i="" led="" sab=""></d></low></rs-232></d>                                       |                                               |                                        |          |
| COM3<br>HS Mode                                                               | <enabled><br/><disabled></disabled></enabled>                                                                                         | СОМЗ                                          |                                        |          |
| COM4<br>HS Mode                                                               | <enabled><br/><disabled></disabled></enabled>                                                                                         | D i sab led<br>Enab led                       |                                        |          |
| COM5 (for Mez10)<br>HS Mode                                                   | <enabled><br/><disabled></disabled></enabled>                                                                                         |                                               |                                        |          |
| COM6 (for Mez10)                                                              | <enabled></enabled>                                                                                                    |                                               |                                        |          |
| HD Audio                                                                      | <auto></auto>                                                                                                    |                                               |                                        |          |
| F1 Help<br>Esc Exit                                                           | 1/↓ Select Item<br>+/→ Select Item                                                                                                    | F5/F6 Change Values<br>Enter Select ► SubMenu | F9 Setup Defaults<br>F10 Save and Exit |          |

To enable COM/ 3/ 4 operating mode:

- 1. Press F2 when the system boots up to enter the BIOS setup utility.
- 2. Go to [Advanced]  $\rightarrow$  [Peripheral Configuration].
- 3. Highlight the COM port (3 or 4) and set it to <Enabled> .
- 4. Once set, press **F10** to save setting and exit.

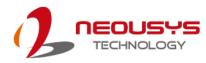

## 4.3 COM Port High Speed Mode

The high speed mode of each COM port effectively allows for the port's baud rate generator to operate at 8x the speed with an effective baud rate of 921,600 bps (115,200 x 8). Please refer to the following instructions on how to enable the high speed mode for your COM port (COM1 used as an example).

|                          | P0C-50                         | 0 Series Setup Utility | Rev. 5.0                                                                            |
|--------------------------|--------------------------------|------------------------|-------------------------------------------------------------------------------------|
| Advanced                 |                                |                        |                                                                                     |
| Peripheral Configuration |                                |                        | Enable/Disable high-speed mode for COM1.<br>When enabled, input clock for baud rate |
| COM1                     | <enabled></enabled>            |                        | generator is multiplied by 8.                                                       |
| HS Mode                  | <disabled></disabled>          |                        | Consequently baud rate configured in                                                |
| Set COM1 as              | < <u>R</u> S-232>              |                        | user's application will actually operate                                            |
| Slew Rate                | <low></low>                    |                        | at 8x speed. This option allows a                                                   |
| RS-422/485 Termination   | <disabled></disabled>          |                        | maximal baud rate of 921,600 bps<br>(115,200 x 8) for COM1.                         |
| COM2                     | <enabled></enabled>            |                        |                                                                                     |
| HS Mode                  | <d i="" led="" sab=""></d>     |                        |                                                                                     |
| Set COM2 as              | < <u>R</u> S-232>              |                        |                                                                                     |
| Slew Rate                | <low></low>                    |                        |                                                                                     |
| RS-422/485 Termination   | <d ed="" i="" l="" sab=""></d> |                        |                                                                                     |
| СОМЗ                     | <enabled></enabled>            |                        |                                                                                     |
| HS Mode                  | <d i="" led="" sab=""></d>     | HS Mode                |                                                                                     |
| COM4                     | <enabled></enabled>            | Disabled               |                                                                                     |
| HS Mode                  | <d i="" led="" sab=""></d>     | Enabled                |                                                                                     |
| COM5 (for Mez10)         | <enabled></enabled>            |                        |                                                                                     |
| HS Mode                  | <d i="" led="" sab=""></d>     |                        |                                                                                     |
| COM6 (for Mez10)         | <enabled></enabled>            |                        |                                                                                     |
| HD Audio                 | <auto></auto>                  |                        |                                                                                     |
|                          |                                |                        |                                                                                     |
|                          |                                |                        |                                                                                     |
|                          |                                |                        |                                                                                     |
|                          |                                |                        |                                                                                     |
|                          |                                |                        |                                                                                     |
| F1 Help                  | 1/1 Select Item                | F5/F6 Change Values    | F9 Setup Defaults                                                                   |
| Esc Exit                 | +/→ Select Item                | Enter Select ▶ SubMenu | F10 Save and Exit                                                                   |

#### To set COM port high speed mode:

- 1. Press **F2** when the system boots up to enter the BIOS setup utility.
- 2. Go to [Advanced] > [Peripheral Configuration].
- 3. Enable or set the [Set COM1 Mode as] option to the desired mode.
- 4. Highlight **[HS Mode]** and press ENTER to bring up options, highlight **[Enable]** and press ENTER.
- 5. Once set, press **F10** to save setting and exit.

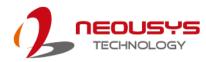

## 4.4 SATA Configuration for MezIO<sup>™</sup> Module

| Advanced                                        |                                    | POC                             | -500 Series Setup Utility                     |                                        | Rev. 5.                                     |
|-------------------------------------------------|------------------------------------|---------------------------------|-----------------------------------------------|----------------------------------------|---------------------------------------------|
| SATA Configuration<br>SATA<br>SATA Configure as |                                    | <auto><br/><ahcl></ahcl></auto> |                                               | AUTO: Auto detect<br>DISABLED: Disable | the SATA controller.<br>the SATA controller |
| ÞSerial ATA Port O<br>ÞSerial ATA Port 1        | [Not Installed]<br>[Not Installed] |                                 | SATA<br>D i sab led<br>Au to                  |                                        |                                             |
| F1 Help<br>Esc Exit                             | 1/↓ Select<br>+/+ Select           |                                 | F5/F6 Change Values<br>Enter Select ▶ SubMenu | F9 Setup  <br>F10 Save a               |                                             |

The SATA configuration setting should be configured according to the  ${\rm MezIO}^{\rm TM}\,{\rm card}$ 

installed. For detail settings, please refer to the following table.

| Module & description<br>SATA configuration | MezIO <sup>™</sup><br>module | Description                                  |
|--------------------------------------------|------------------------------|----------------------------------------------|
|                                            | MezIO-R11                    | 1x 2.5" SATA HDD/ SSD                        |
| SATA set to <auto></auto>                  |                              | 1x 2.5" SATA HDD/ SSD + 4-CH isolated DI and |
|                                            | MezIO-R12                    | 4-CH isolated DO                             |
|                                            | MezIO-U4-50                  | 4x USB 3.1 Gen1 ports                        |
| SATA set to <disabled></disabled>          | MezIO-G4                     | 4x GigE ports by 4x Intel® I210 controllers, |
|                                            | WIEZIO-G4                    | supporting 9.5 kB jumbo frame                |

# **NOTE**

For other MezIO<sup>™</sup> modules, both Auto/ Disabled configurations are compatible.

To enable/ disable SATA configuration:

- 1. Press F2 when the system boots up to enter the BIOS setup utility.
- Go to [Advanced] > [SATA Configuration], press Enter to bring up options, Disabled/ Auto.
- 3. Highlight your selection and press Enter and press F10 to "Exit Saving Changes".

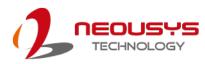

## 4.5 TPM Availability

Trusted Platform Module (TPM) is a hardware-based cryptoprocessor to secure hardware by integrating cryptographic keys into devices. The system is designed with on-board TPM 2.0 module. It is enabled in the BIOS by default.

|                                                                                                    | POC-500 Series Setup Utility                                                                                                    | Rev. 5.0                                 |
|----------------------------------------------------------------------------------------------------|----------------------------------------------------------------------------------------------------|------------------------------------------|
| Main Advanced Security Power Boot                                                                                                    |                                                                                                    |                                          |
| Current TPM Device<br>TPM State<br>TPM Active PCR Hash Algorithm<br>TPM Hardware Supported Hash Algorithm<br>TFE Protocol Version<br>TPM Availability<br>TPM Operation<br>Clear TPM | <tph (dtph)="" 2.0=""><br/>All Hierarchies Enabled, Owned<br/>SHA1, SHA256<br/>SHA1, SHA256<br/><l.1.5<br><available><br/><no operation=""><br/>[]]</no></available></l.1.5<br></tph> | When Hidden, don't exposes TPM to<br>OS. |
| Supervisor Password                                                                                                    | Not Installed                                                                                                    |                                          |
| Set Supervisor Password                                                                                                    | TPH Availability<br>Available<br>Hidden                                                                                                    |                                          |
| F1 Help 1/↓ Sele<br>Esc Exit +/+ Sele                                                                                                    |                                                                                                    |                                          |

#### To enable TMP availability:

- 1. When system boots up, press F2 to enter BIOS setup utility.
- Go to [Security] > [TPM Availability], press ENTER to bring up Options, Available/ Hidden.
- 3. Highlight your selection, press Enter and press F10 to "Exit Saving Changes".

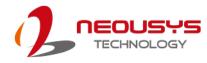

## 4.6 System Power Configuration (POC-515/ 516)

The system power configuration allows you to set the maximum power consumption of the system. Depending on your application, you can configure the option to 25W for higher performance or 12W for lower power-consumption. You may also leave the setting on Auto and allow the system to auto regulate power consumption according to application needs.

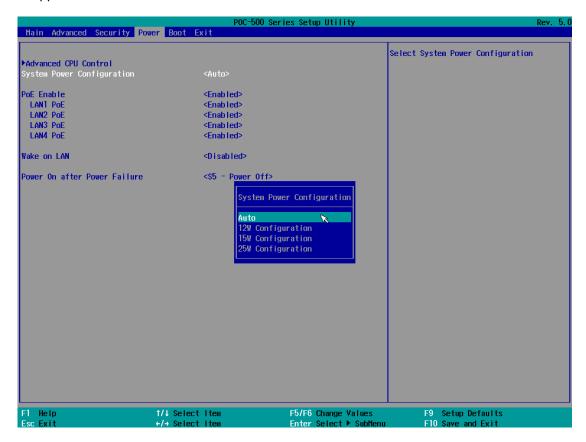

To set System Power Consumption settings:

- 1. Press F2 when the system boots up to enter the BIOS setup utility.
- 2. Go to [Power] → [System Power Configuration]
- Use the up/ down arrow to highlight and select between Auto/ 12W/ 15W/ 25W Configuration.
- 4. With your option highlighted, press Enter to select.
- 5. Once set, press F10 to save setting and exit.

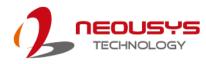

## 4.7 System Power Configuration (POC-545/ 546)

The system power configuration allows you to set the maximum power consumption of the system. Depending on your application, you can configure the option to 54W for higher performance or 35W for lower power-consumption. You may also leave the setting on Auto and allow the system to auto regulate power consumption according to application needs.

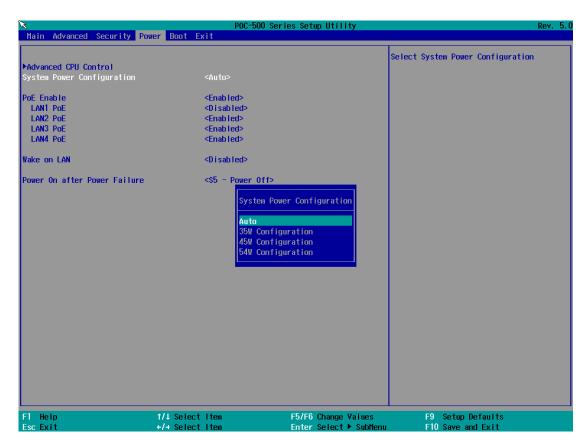

To set System Power Consumption settings:

- 1. Press F2 when the system boots up to enter the BIOS setup utility.
- 2. Go to [Power] → [System Power Configuration]
- Use the up/ down arrow to highlight and select between Auto/ 35W/ 45W/ 54W Configuration.
- 4. With your option highlighted, press Enter to select.
- 5. Once set, press F10 to save setting and exit.

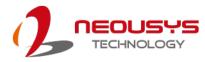

## 4.8 **Power over Ethernet (PoE)**

The Power over Ethernet (PoE) setting in the BIOS allows you to enable/ disable the

PoE function of the designated port upon system boot up.

|                                                                                                    | P0C-500          | ) Series Setup Utility                   | Rev. 5. |
|----------------------------------------------------------------------------------------------------|------------------|------------------------------------------|---------|
| Main Advanced Security Pow                                                                                                    | er Boot Exit     |                                          |         |
| Hain Advanced Security Pow<br>Advanced CPU Control<br>System Power Configuration<br>PoE Enable<br>LANI PoE<br>LAN2 PoE<br>LAN2 PoE<br>LAN4 PoE<br>Wake on LAN |                  | Enable/disable PoE power                 |         |
| Power On after Power Failure                                                                                                    | <\$5 - Power Off | PdE Enable<br>Disabled                   |         |
| F1 Help                                                                                                    | 1/1 Select Item  | F5/F6 Change Values F9 Setup Defaul      | ts      |
| Esc Exit                                                                                                    | +/→ Select Item  | Enter Select ▶ Sublienu F10 Save and Exi |         |

To enable/ disable Power over Ethernet settings:

- 1. Press F2 when the system boots up to enter the BIOS setup utility.
- 2. Go to [Power]  $\rightarrow$  [PoE Enable]
- Use the up/ down arrow to highlight and select between Enabled/ Disabled, press Enter to make your selection.
- 4. When Enabled, you may set each LAN port's PoE function by selecting

Enabled/ Disabled using the arrow key, press Enter to make your selection.

| PoE Enable<br>LANI PoE<br>LAN2 PoE<br>LAN3 PoE<br>LAN4 PoE | <enabled><br/><enabled><br/><enabled><br/><enabled><br/><enabled></enabled></enabled></enabled></enabled></enabled> |                           |
|------------------------------------------------------------|----------------------------------------------------------------------------------------------------|---------------------------|
| Wake on LAN<br>Power On after Power Failure                | <disabled><br/><s5 -="" off="" power=""></s5></disabled>                                                            | W STATUCES CON CONTRACTOR |
|                                                            | PoE Enable<br>Enabled<br>Disabled                                                                                   |                           |
| Enable/ Disable LAN Pol                                    | E function                                                                                                    | Corresponding LAN ports   |

5. Once set, press F10 to save setting and exit.

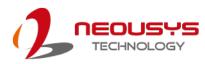

## 4.9 Wake-on-LAN

Wake-on-LAN (WOL) is a mechanism which allows you to turn on your system via Ethernet connection. To utilize Wake-on-LAN function, you have to enable this option first in BIOS settings. Please refer to Powering on via Wake-on-LAN function.

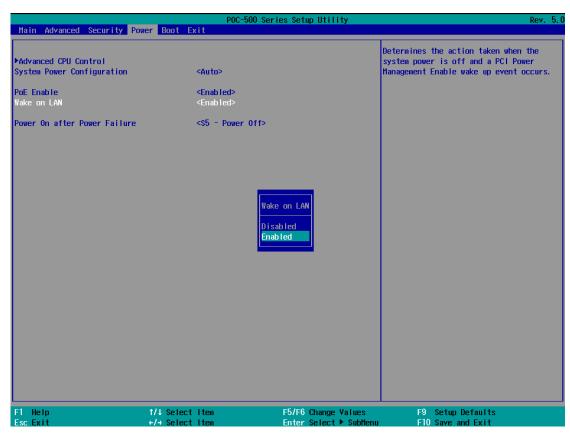

To enable/ disable "Wake on LAN" option:

- 1. Press F2 when the system boots up to enter the BIOS setup utility.
- 2. Go to [Power].
- 3. You may enable/disable the [Wake on LAN] option.
- 4. Once set, press F10 to save setting and exit.

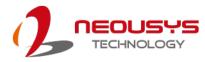

### 4.10 Power On after Power Failure

| Main Advanced Security Po                          | wer Boot Exit                                                      | POC-500 Series Setup Utility                                    | Re                                                                           |
|----------------------------------------------------|--------------------------------------------------------------------|-----------------------------------------------------------------|------------------------------------------------------------------------------|
| Advanced CPU Control<br>System Power Configuration | <auto></auto>                                                      |                                                                 | Specify what state to go to when pow<br>is re-applied after a power failure. |
| PoE Enable<br>Vake on LAN                          | <d i="" sab<br=""><d i="" sab<="" td=""><td></td><td></td></d></d> |                                                                 |                                                                              |
| Power On after Power Failure                       |                                                                    | Power Off>                                                      |                                                                              |
|                                                    |                                                                    | Power On after Power Failure<br>S5 - Power Off<br>S0 - Power On |                                                                              |
|                                                    |                                                                    |                                                                 |                                                                              |

This option defines the system's behavior when DC power is supplied.

| Value          | Description                                            |
|----------------|--------------------------------------------------------|
| S0 – Power On  | System is powered on when DC power is supplied.        |
| S5 – Power Off | System is kept in off state when DC power is supplied. |

When you want to use the AT-mode remote on/ off control function, you have to set this option to "S0 – Power On". Please refer to the section "<u>Powering on the System</u>" for instructions of using AT-mode remote on/off control function.

#### To set "Power On after Power Failure" option:

- 1. Press F2 when the system boots up to enter the BIOS setup utility.
- 2. Go to [Power].
- 3. Set the [Power On after Power Failure] option to the desired setting.
- 4. Once set, press **F10** to save setting and exit.

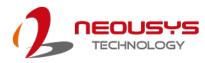

## 4.11 Boot Menu

The Boot menu in BIOS allows you to specify the system's boot characteristics by setting bootable device components (boot media) and method. Or, you may press F12 upon system start up and select a device you wish boot from.

| Main Advanced Security F                                                                                                    | Power Boot Exit                                                                                                    |                                               |                                                            |
|----------------------------------------------------------------------------------------------------|----------------------------------------------------------------------------------------------------|-----------------------------------------------|------------------------------------------------------------|
| Boot Type<br>Quick Boot<br>Quiet Boot<br>Network Stack<br>Add Boot Options<br>ACPI Selection<br>USB Boot<br>EFI Device First<br>Timeout<br>Automatic Failover<br>WDT for Booting<br>>Legacy | <dual boot<br=""><enabled><br/><pre> <pre> &lt;</pre></pre></enabled></dual> | Туре>                                         | Select boot type to Dual type, Legacy<br>type or UEFI type |
| F1 Help<br>Esc Exit                                                                                                    | 1/↓ Select Item<br>+/→ Select Item                                                                                                    | F5/F6 Change Values<br>Enter Select ► SubHenu | F9 Setup Defaults<br>F10 Save and Exit                     |
| Value                                                                                                    | Option                                                                                                    | Description                                   |                                                            |
| Boot Type                                                                                                    | Dual Boot Type                                                                                                    | Both legacy and EFI                           |                                                            |
|                                                                                                    | Legacy Boot<br>Type                                                                                                    | Only legacy boot mer<br>boot media.           | dia listed are approved as                                 |
|                                                                                                    | UEFI Boot Type                                                                                                    | Only UEFI boot medi<br>boot media.            | a listed are approved as                                   |
| Quick Boot                                                                                                    | Enabled                                                                                                    | The system starts up various hardware fun     | faster because BIOS skips ction tests                      |
|                                                                                                    | Disabled                                                                                                    | The system starts up through various hard     | slower because BIOS goes<br>ware functions tests           |
| Network Stack                                                                                                    | Enabled                                                                                                    |                                               | ble for network access                                     |
|                                                                                                    | Disabled                                                                                                    | The system is not av                          | ailable for network access                                 |

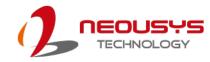

|                  |                    | Newly detected boot media are placed at the top  |
|------------------|--------------------|--------------------------------------------------|
| Add Boot Options | First              |                                                  |
|                  |                    | of the boot order.                               |
|                  | Last               | Newly detected boot media are placed at the      |
|                  |                    | bottom of the boot order.                        |
|                  | Auto               | Newly detected boot media order will be          |
|                  |                    | automatically detected and placed in boot order. |
| ACPI Selection   | 4.0/ 5.0/ 6.0/ 6.1 | Advanced Configuration and Power Interface       |
|                  |                    | allows the operating system to control system    |
|                  |                    | power management                                 |
| USB Boot         | Enabled            | Allow boot from bootable USB devices.            |
|                  | Disabled           | Does not allow boot from bootable USB devices    |
| EFI Device First | Enabled            | Set to boot bootable EFI media first.            |
|                  | Disabled           | Will not boot bootable EFI media first.          |
| Timeout          | 1, 2, 3, etc (in   | Boot delay time in seconds to give the user time |
|                  | seconds)           | to activate the hotkey to access the BIOS        |
| Automatic        | Enabled            | Automatically checks for the next bootable       |
| Failover         | Enabled            | device when the set default device fails.        |
|                  | Disabled           | Will only boot from the designated device.       |
| WDT for booting  | Disabled, 1, 3, 5, | WDT ensures a successful system boot by          |
|                  | 10 (minutes)       | specifying a timeout value                       |

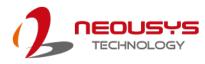

## 4.12 Boot Type (Legacy/ UEFI)

The system supports both Legacy and Unified Extensible Firmware Interface (UEFI) boot modes. UEFI is a specification proposed by Intel to define a software interface between operating system and platform firmware. Most modern operating systems, such as Windows 10 and Linux support both Legacy and UEFI boot modes. The Legacy boot mode uses MBR partition for disk and VBIOS for video initialization, the UEFI boot mode uses GPT partition which supports greater than 2TB partition size and GOP driver for faster video initialization.

|                                                                                                    | P0C-500 Se                                                                                                    | eries Setup Utility                           |                                                   | Rev. 5.0  |
|----------------------------------------------------------------------------------------------------|----------------------------------------------------------------------------------------------------|-----------------------------------------------|---------------------------------------------------|-----------|
| Main Advanced Security Power                                                                                                    |                                                                                                    |                                               |                                                   |           |
| Boot Type<br>Quick Boot<br>Quiet Boot<br>PXE Boot to LAN<br>Add Boot Options<br>ACPI Selection<br>USB Boot<br>EFI Device First<br>Timeout<br>Automatic Failover<br>WDT for Booting<br>WDT for Booting<br>WDT Stop Option<br>PLegacy | <legacy boot="" type<br=""><enabled><br/><enabled><br/><disabled><br/><auto><br/><auto><br/><enabled><br/><enabled><br/><enabled><br/>(5)<br/><disabled><br/><silled><br/><silled><br/><disabled><br/><insabled><br/><insabled></insabled></insabled></disabled></silled></silled></disabled></enabled></enabled></enabled></auto></auto></disabled></enabled></enabled></legacy> |                                               | Select boot type to Dual typ<br>type or UEFI type | e, Legacy |
|                                                                                                    | ↓Select Item<br>→Select Item                                                                                                    | F5/F6 Change Values<br>Enter Select ► SubMenu | F9 Setup Defaults<br>F10 Save and Exit            |           |

## **NOTE**

If you choose Legacy mode, you will not be able to create disk partitions greater than 2TB or use TPM 2.0 function.

To configure Boot Type:

- 1. When system boots up, press F2 to enter BIOS setup utility.
- Go to [Boot]>[Boot Type], press ENTER to bring up options, Dual Boot (Legacy+UEFI), Legacy Boot Type, UEFI Boot Type.
- 3. Highlight your selection and press ENTER.
- 4. Press F10 to "Exit Saving Changes".

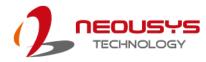

## 4.13 **Position New Boot Device**

The "Add Boot Options" allow you to determine whether a newly added device (eg. USB flash disk) is to boot as the first device to boot or the last in the boot sequence.

|                                                                                                    |                                                                                                    | -500 Series Setup Utility                 | Rev. 5.0                                                   |
|----------------------------------------------------------------------------------------------------|----------------------------------------------------------------------------------------------------|-------------------------------------------|------------------------------------------------------------|
| Main Advanced Security                                                                                                    | Power Boot Exit                                                                                                    |                                           |                                                            |
| Boot Type<br>Quick Boot<br>Quiet Boot<br>Network Stack<br>Add Boot Options<br>ACPI Selection<br>USB Boot<br>EFI Device First<br>Timeout<br>Automatic Failover | <dual boot<br=""><enabled><br/><enabled><br/><disabled><br/><auto><br/><acpi5.0><br/><enabled><br/><enabled><br/>[5]<br/><disabled></disabled></enabled></enabled></acpi5.0></auto></disabled></enabled></enabled></dual> | Туре>                                     | Position in Boot Order for Shell,Network<br>and Removables |
| WDT for Booting                                                                                                    | <disabled></disabled>                                                                                                    |                                           |                                                            |
| ▶Legacy                                                                                                    |                                                                                                    | Add Boot Options<br>First<br>Last<br>Auto |                                                            |
| F1 Help                                                                                                    | 1/↓ Select Item                                                                                                    | F5/F6 Change Values                       | F9 Setup Defaults                                          |
| Esc Exit                                                                                                    | +/→ Select Item                                                                                                    | Enter Select 🕨 SubMeni                    | ı F10 Save and Exit                                        |

To set the newly-installed boot device as the first or last boot device:

- 1. Press **F2** when the system boots up to enter the BIOS setup utility.
- 2. Go to [Boot] > [Add Boot Options] menu.
- 3. Select [First] or [Last] for your newly-added boot device and press Enter.
- 4. Once set, press **F10** to save setting and exit.

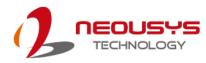

### 4.14 Watchdog Timer

The watchdog timer secures the boot process by means of a timer. Once the timer expires, a reset command is issued to initiate another booting process. There are two options in BIOS menu, "*Automatically after POST*" and "*Manually after Entering OS*". When "*Automatically after POST*" is selected, the BIOS automatically stops the watchdog timer after POST (Power-On Self Test) OK. When "*Manually after Entering OS*" is selected, the user must stop the watchdog timer once booted into the OS. This guarantees the system can always boot into the OS, otherwise another booting process will be initiated. For information about programming watchdog timer, please refer to <u>Appendix A Using WDT & DIO</u>.

| Main Advanced Security                                                                                                    | Power Boot Ex            | POC-500 Series Setup                                                                                                    | Utility                                                                                      | Rev. 5.0                                                                                                    |
|----------------------------------------------------------------------------------------------------|--------------------------|----------------------------------------------------------------------------------------------------|----------------------------------------------------------------------------------------------|----------------------------------------------------------------------------------------------------|
| Boot Type<br>Quick Boot<br>Quict Boot<br>Network Stack<br>Add Boot Options<br>ACPI Selection<br>USB Boot<br>EFI Device First<br>Timeout<br>Automatic Failover<br>WDT for Booting<br>WDT Stop Option<br>►Legacy |                          | CDual Boot Type><br><enabled><br/><enabled><br/><disabled><br/><acpi5.0><br/><enabled><br/><enabled><br/><enabled><br/><s hin.=""><br/><automatically after="" post=""><br/>WDT Stop Option<br/>Automatically after Enter</automatically></s></enabled></enabled></enabled></acpi5.0></disabled></enabled></enabled> | timer. If [A<br>selected, wa<br>automatical]<br>[Manually af<br>selected, it<br>stop watchdo | and how to to stop watchdog<br>utomatically after POSTI is<br>tchdog timer is stopped<br>y after BloS POST. If<br>ter Entering OSI is<br>'s user's responsibility to<br>g timer after entering OS. |
| F1 Help<br>Esc Exit                                                                                                    | 1/↓ Select<br>+/+ Select |                                                                                                    |                                                                                              | Setup Defaults<br>Save and Exit                                                                                                    |

#### To set the watchdog timer for boot in BIOS:

- 1. Press **F2** when the system boots up to enter the BIOS setup utility.
- 2. Go to [Boot] menu.
- 3. Disable or select timeout value for **[WDT for Booting]** option.
- 4. Once you set a timeout value, the **[WDT Stop Option]** option appears. You can select either *"Automatically after POST"* or *"Manually after Entering OS"*.
- 5. Once set, press **F10** to save setting and exit.

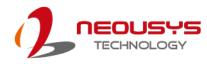

## **5 OS Support and Driver Installation**

## 5.1 Operating System Compatibility

POC-500 only has driver support for Windows 10 64-bit. For Linux support, please use Linux kernel versions no later than 4.10. The following list contains the operating systems which have been tested in Neousys Technology.

- Microsoft Windows 10 IoT 2019 LTSC Value
- Microsoft Windows 10 Professional 64-bit RS5
- Ubuntu 18.04.1 LTS\* (4.10 kernel)

## Ў ΝΟΤΕ

\*For Linux system, user may need to manually compile and install the driver for AMD Vega graphics or Intel<sup>®</sup> I350-AM4 GbE controller if the driver is not embedded in kernel. You can visit AMD website for further information.

Neousys may remove or update operating system compatibility without prior notice. Please contact us if your operating system of choice is not on the list.

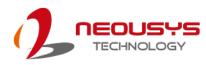

## 5.2 Driver Installation

The system comes with a "Drivers & Utilities" DVD that offers "one-click" driver installation process. It automatically detects your Windows operating system and installs all necessary drivers for you system with a single click.

### 5.2.1 Install Drivers Automatically

To install drivers automatically, please refer to the following procedures.

 Insert the "Drivers & Utilities" DVD into a USB DVD-drive connect to your system. A setup utility launches and the following dialog appears.

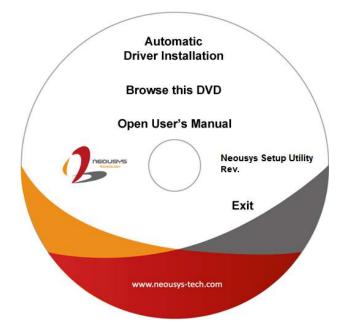

2. Click on "Automatic Driver Installation" and the setup utility will automatically detect your Windows operating system and install all necessary drivers. The installation process takes about 6~8 minutes depending on your Windows version. Once driver installation is done, the setup utility reboots your Windows and you may begin using your system.

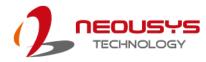

### 5.2.2 Install Drivers Manually

You can also manually install each driver for the system. Please note when installing drivers manually, you need to install the drivers in the following sequence mentioned below.

#### Windows 10 (x64)

The recommended driver installation sequence is

- 1. **Chipset/ graphics driver** (x:\ Driver\_Pool\AMD\_V1000\Win\_10\_64\Setup.exe)
- 2. Audio driver (x:\ Driver\_Pool\Audio\_ALC262\Win\_ALL\_64\Setup.exe)
- 3. LAN driver (x:\

Driver\_Pool\GbE\_I210\_I350\Win\_10\_64\_CFL\APPS\PROSETDX\Winx64\DxS etup.exe)

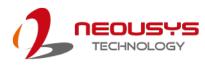

## 5.3 Driver for Watchdog Timer and DIO

Neousys provides a driver package which contains function APIs for WDT function and isolated DIO control function. You should install the driver package (WDT\_DIO\_Setup.exe) in prior to use these functions.

#### 

Please download from Neousys website and install WDT\_DIO\_Setup\_v2.2.9.9 or later versions.

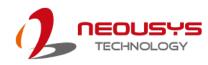

# **Appendix A Using WDT & DIO**

The watchdog timer (WDT) function ensures reliable system operation. The WDT is a hardware mechanism to reset the system if the watchdog timer is expired. Users can start the WDT and keeping resetting the timer to make sure the system or program is running. Otherwise, the system shall be reset.

In this section, we'll illustrate how to use the function library provided by Neousys to program the WDT functions. Currently, WDT driver library supports Windows 10 x64 and WOW64 platform. For other OS support, please contact Neousys Technology for further information.

#### Installing WDT\_DIO Library

The WDT\_DIO function library is delivered in the form of a setup package named **WDT\_DIO\_Setup.exe**. In prior to program WDT, you should execute the setup program and install the WDT library. Please use the following WDT\_DIO\_Setup packages according to your operating systems and application.

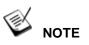

Please download from Neousys website and install WDT\_DIO\_Setup\_v2.2.9.9 or later versions.

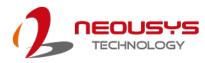

### WDT and DIO Library Installation

To setup WDT & DIO Library, please follow instructions below.

1. Execute WDT\_DIO\_Setup.2.2.9.9.exe.

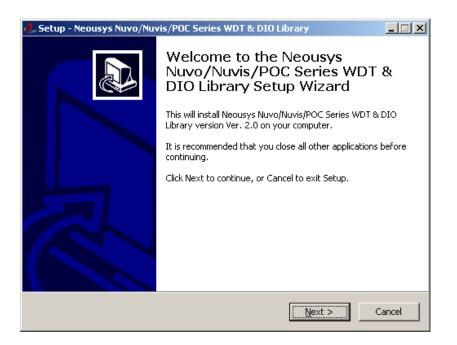

 Click "Next >" and specify the directory of installing related files. The default directory is C:Weousys\WDT\_DIO.

| 🦺 Setup - Neousys Nuvo/Nuvis/POC Series WDT & DIO Library                                                 |
|----------------------------------------------------------------------------------------------------|
| Select Destination Location<br>Where should Neousys Nuvo/Nuvis/POC Series WDT & DIO Library be installed? |
| Setup will install Neousys Nuvo/Nuvis/POC Series WDT & DIO Library into the following folder.             |
| To continue, click Next. If you would like to select a different folder, click Browse.                    |
| C:\Weousys\WDT_DIO Browse                                                                                 |
| At least 5.6 MB of free disk space is required.                                                           |
| < <u>B</u> ack <u>N</u> ext > Cancel                                                                      |

3. Once the installation has finished, a dialog will appear to prompt you to reboot the system. The WDT & DIO library will take effect after the system has rebooted.

POC-500 Series

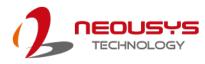

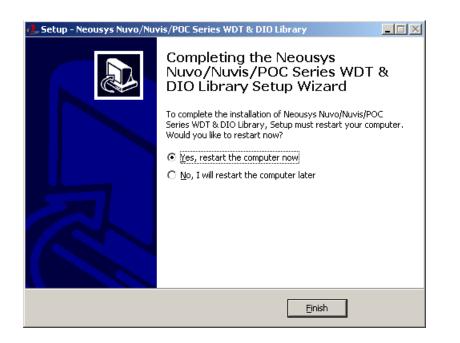

4. When programming your WDT or DIO program, the related files are located in

| Header File:  | \Include                                         |
|---------------|--------------------------------------------------|
| Library File: | \Lib                                             |
| Function      | \Manual                                          |
| Reference:    |                                                  |
| Sample Code:  | \Sample\WDT_Demo (Demo for Watchdog Timer)       |
|               | \Sample\DIO_Demo (Demo for isolated DIO Control) |
|               | \Sample\COS_Demo (Demo for change-of-state DI)   |
|               |                                                  |

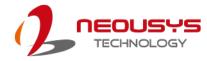

## **WDT Function Reference**

### InitWDT

| 71           |                                                                                                    |
|--------------|----------------------------------------------------------------------------------------------------|
| Syntax       | BOOL InitWDT(void);                                                                                    |
| Description: | Initialize the WDT function. You should always invoke<br>InitWDT() before set or start watchdog timer. |
| Parameter    | None                                                                                                   |
| Return Value | TRUE: Successfully initialized                                                                         |
|              | FALSE: Failed to initialize                                                                            |
| Usage        | BOOL bRet = InitWDT()                                                                                  |

### SetWDT

| Syntax       | BOOL SetWDT(WORD tick, BYTE unit);                                |  |
|--------------|-------------------------------------------------------------------|--|
| Description  | Set timeout value and unit for watchdog timer. When InitWDT()     |  |
|              | is invoked, a default timeout value of 255 seconds is assigned.   |  |
| Demonster    | tick                                                              |  |
| Parameter    | WORD value (1 ~ 65535) to indicate timeout ticks.                 |  |
|              | unit                                                              |  |
|              | BYTE value (0 or 1) to indicate unit of timeout ticks.            |  |
|              | 0 : unit is minute                                                |  |
|              | 1: unit is second                                                 |  |
| Return Value | If value of unit is correct (0 or 1), this function returns TRUE, |  |
| Return value | otherwise FALSE.                                                  |  |
|              | WORD tick=255;                                                    |  |
| Usage        | BYTE unit=1; //unit is second.                                    |  |
|              | BOOL bRet = SetWDT(tick, unit); //timeout value is 255            |  |
|              | seconds                                                           |  |

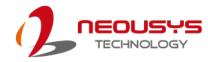

### **StartWDT**

| VDI          |                                                                                                    |
|--------------|----------------------------------------------------------------------------------------------------|
| Syntax       | BOOL StartWDT(void);                                                                                                    |
| Description  | Starts WDT countdown. Once started, the WDT LED indicator<br>will begin blinking. If ResetWDT() or StopWDT is not invoked<br>before WDT countdowns to 0, the WDT expires and the<br>system resets. |
| Parameter    | None                                                                                                    |
| Return Value | If the timeout value is given in correct format (WDT started),<br>this function returns TRUE, otherwise FALSE                                                                                      |
| Usage        | BOOL bRet = StartWDT()                                                                                                    |

#### ResetWDT

| Syntax       | BOOL ResetWDT(void);                                                                                         |
|--------------|----------------------------------------------------------------------------------------------------|
| Description  | Reset the timeout value to the value given by SetWDT().If<br>ResetWDT() or StopWDT is not invoked before WDT |
|              | countdowns to 0, the WDT expires and the system resets.                                                      |
| Parameter    | None                                                                                                    |
| Return Value | Always returns TRUE                                                                                          |
| Usage        | BOOL bRet = ResetWDT()                                                                                       |

### StopWDT

| Syntax       | BOOL StopWDT(void);                                                                     |
|--------------|-----------------------------------------------------------------------------------------|
| Description  | Stops the countdown of WDT. When WDT has stopped, the WDT LED indicator stops blinking. |
| Parameter    | None                                                                                    |
| Return Value | Always returns TRUE                                                                     |
| Usage        | BOOL bRet = StopWDT()                                                                   |

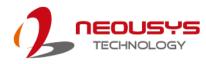

## Using DIO Function (POC516/ POC-546 Only)

### Wiring for DIO

The digital input function of System series is implemented using a photo-coupler with an internally series-connected  $1k\Omega$  resistor. You need to provide a voltage to specify the logic high/low state. The input voltage for logic high is 5~24V, and the input voltage for logic low is 0~1.5V.

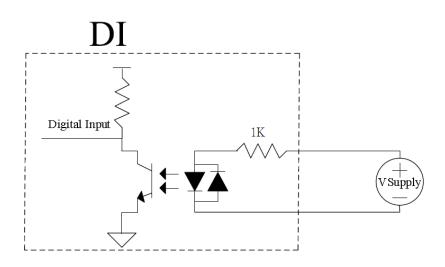

The digital output function of System series is implemented using Power MOSFET + Analog Device iCoupler® component. The DO channels are configured as NO (normally-open) configuration. When you turn on system, all DO channels have a deterministic state of logic 0 (circuit disconnected from GND return). When logic 1 is specified, MOSFET is activated and GND return path is established. The digital output function on System series supports sinking current connection. The following diagrams are the suggested wiring for DO:

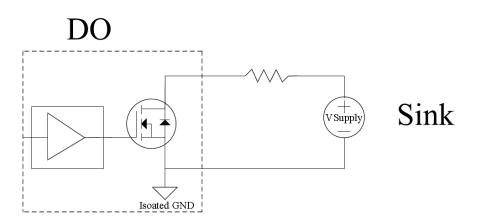

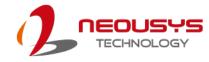

### **DIO Pin Definition**

| $ \begin{bmatrix} 9 \\ 0 \\ 0 \\ 0 \\ 0 \\ 0 \\ 0 \\ 0 \\ 0 \\ 0 \\ 0$ |
|------------------------------------------------------------------------|
|------------------------------------------------------------------------|

| Pin# | Pin Definition | Pin# | Pin Definition |
|------|----------------|------|----------------|
| 1    | DI_0           | 9    | DI_GND         |
| 2    | DI_1           | 10   | DI_2           |
| 3    | DI_GND         | 11   | DI_3           |
| 4    | DO_GND         | 12   | DO_GND         |
| 5    | DO_0           | 13   | DO_2           |
| 6    | DO_1           | 14   | DO_3           |
| 7    | DO_GND         | 15   | _              |
| 8    | VDD            |      |                |

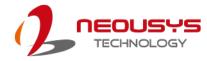

## **DIO Function Reference**

### InitDIO

| Syntax       | BOOL InitDIO(void);                                             |  |
|--------------|-----------------------------------------------------------------|--|
| Description: | Initialize the DIO function. You should always invoke InitDIO() |  |
|              | before write/read any DIO port/channel.                         |  |
| Parameter    | None                                                            |  |
| Return Value | TRUE: Successfully initialized                                  |  |
|              | FALSE: Failed to initialize                                     |  |
| Usage        | BOOL bRet = InitWDT()                                           |  |

### DIReadLine

| BOOL DIReadLine(BYTE ch);                               |  |
|---------------------------------------------------------|--|
| Read a single channel of isolated digital input.        |  |
| ch                                                      |  |
| BYTE value specifies the DI channel to be read.         |  |
| <i>ch</i> should be a value of 0 ~ 3.                   |  |
| The status (TRUE or FALSE) of the specified DI channel. |  |
| BYTE ch=3; //DI channel #3                              |  |
| BOOL DIChValue = DIReadLine(ch); //read DI channel #3   |  |
|                                                         |  |

### DIReadPort

| Syntax       | WORD DIReadPort(void);                                    |
|--------------|-----------------------------------------------------------|
| Description: | Read the entire isolated digital input port (4 channels). |
| Parameter    | None                                                      |
| Return Value | The status (TRUE or FALSE) of the specified DI channel.   |
| Usage        | WORD DIPortValue = DIReadPort ();                         |

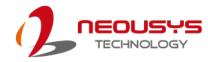

| Syntax       | void DOWriteLine(BYTE ch, BOOL value);                |  |
|--------------|-------------------------------------------------------|--|
| Description: | Write a single channel of isolated digital output.    |  |
|              | ch                                                    |  |
|              | BYTE value specifies the DO channel to be written.    |  |
| Danamatan    | <i>ch</i> should be a value of $0 \sim 3$ .           |  |
| Parameter    | value                                                 |  |
|              | BOOL value (TRUE or FALSE) specifies the status of DO |  |
|              | channel.                                              |  |
| Return Value | None                                                  |  |
|              | BYTE ch=3; //DI channel #3                            |  |
| Usage        | BOOL DOChValue=TRUE;                                  |  |
|              | DOWriteLine(ch, DOChValue); //write DO channel #3 as  |  |
|              | TRUE                                                  |  |
|              | •                                                     |  |

### DOWriteLine

### **DOWritePort**

| Syntax       | void DOWritePort(WORD value);                               |  |
|--------------|-------------------------------------------------------------|--|
| Description: | Write the entire isolated digital output port (4 channels). |  |
|              | value                                                       |  |
| Parameter    | WORD value specifies the status of the DO port.             |  |
|              | <i>value</i> should be a value of 0~15.                     |  |
| Return Value | None                                                        |  |
| Usage        | WORD DOPortValue=0x0C; //1100b                              |  |
|              | DOWritePort(DOPortValue); //write DO port as 1100b          |  |

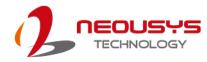

| Syntax       | <pre>void DOWriteLineChecked(BYTE ch, BOOL value);</pre>          |  |
|--------------|-------------------------------------------------------------------|--|
| Description  | Write a single channel of isolated digital output and read-back   |  |
|              | the value of DO register. Note that this function is not returned |  |
| Description: | until the DO register is checked and identical to the written     |  |
|              | value.                                                            |  |
|              | ch                                                                |  |
|              | BYTE value specifies the DO channel to be written.                |  |
| Deremeter    | <i>ch</i> should be a value of 0 ~ 3.                             |  |
| Parameter    | value                                                             |  |
|              | BOOL value (TRUE or FALSE) specifies the status of DO             |  |
|              | channel.                                                          |  |
| Return Value | None                                                              |  |
|              | BYTE ch=3; //DI channel #3                                        |  |
|              | BOOL DOChValue=TRUE;                                              |  |
| Usage        | DOWriteLineChecked(ch, DOChValue); //write DO channel #3          |  |
|              | as TRUE                                                           |  |
|              |                                                                   |  |

### DOWriteLineChecked

### DOWritePortChecked

| Syntax       | void DOWritePortChecked(WORD value);                            |  |
|--------------|-----------------------------------------------------------------|--|
| Description: | Write the entire isolated digital output port (8 channels) and  |  |
|              | check it has been done. Note that this function is not returned |  |
|              | until the write value has been checked the same with the        |  |
|              | device registry.                                                |  |
|              | value                                                           |  |
| Parameter    | WORD value specifies the status of the DO port.                 |  |
|              | <i>value</i> should be a value of 0~15.                         |  |
| Return Value | None                                                            |  |
| Usage        | WORD DOPortValue=0x0C; //1100b                                  |  |
|              | DOWritePortChecked(DOPortValue); //write DO port as 1100b       |  |

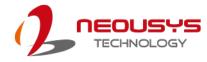

## **COS Function Reference**

### SetupDICOS

| Syntax       | BOOL SetupDICOS(COS_INT_SETUP *lpSetup, DWORD                          |
|--------------|------------------------------------------------------------------------|
|              | cbSetup);                                                              |
| Description  | Setup Digital-Input(DI) Change-of-State(COS) interrupt                 |
|              | parameters.                                                            |
| Parameter    | <i>IpSetup</i> [in]                                                    |
|              | A pointer to a COS_INT_SETUP structure that contains the               |
|              | COS configuration information for the DI device.                       |
|              | This data structure contains the following variables:                  |
|              | portMask                                                               |
|              | WORD value specifies the interrupt mask for corresponding              |
|              | channel(s).                                                            |
|              | edgeMode                                                               |
|              | WORD value specifies that interrupt is generated when level            |
|              | change (set to 0) or on rising/falling edge (set to 1) for the         |
|              | corresponding channel(s).                                              |
|              | edgeType                                                               |
|              | WORD value specifies that interrupt is generated on rising             |
|              | edge (set to 0) or falling (set to 1) edge for corresponding           |
|              | channel(s). This value is neglected if <i>edgeMode</i> is set to 0 for |
|              | the corresponding channel(s).                                          |
|              | cbSetup [in]                                                           |
|              | The length of the structure, in bytes. The caller must set this        |
|              | member to size of (COS_INT_SETUP).                                     |
| Return Value | TRUE if setup successes                                                |
|              | FALSE if setup failed                                                  |
| Usage        | COS_INT_SETUP setup;                                                   |
|              | memset(&setup, 0, sizeof(setup));                                      |
|              | setup.portMask = 0x0f; // enable ch.0~3                                |
|              | setup.edgeMode = 0; // level                                           |
|              | setup.edgeType = 0x00; // Lo/Hi                                        |
|              | BOOL bRet = SetupDICOS(&setup, sizeof(setup));                         |

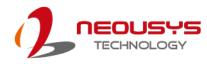

### RegisterCallbackDICOS

| Syntax                | BOOL RegisterCallbackDICOS(COS_INT_CALLBACK                                                                                                    |
|-----------------------|----------------------------------------------------------------------------------------------------|
|                       | callback);                                                                                                    |
| Description:          | Registers a callback function, which is called when the DICOS                                                                                                |
|                       | interrupt occurred.                                                                                                    |
| Parameter             | callback [in]                                                                                                    |
|                       | Specifies the callback function. The prototype for this function                                                                                             |
|                       | is descripted as follow.                                                                                                    |
|                       | voidstdcall callback_func(COS_INT_CALLBACK_ARG*                                                                                                    |
|                       | arg);                                                                                                    |
|                       |                                                                                                    |
| Return Value          | TRUE if setup successes,                                                                                                    |
| Return Value          | TRUE if setup successes,<br>FALSE if setup failed.                                                                                                    |
| Return Value<br>Usage |                                                                                                    |
|                       | FALSE if setup failed.                                                                                                    |
|                       | FALSE if setup failed.         voidstdcall callback_func(COS_INT_CALLBACK_ARG*                                                                               |
|                       | FALSE if setup failed.         voidstdcall callback_func(COS_INT_CALLBACK_ARG*         arg)                                                                  |
|                       | FALSE if setup failed.         voidstdcall callback_func(COS_INT_CALLBACK_ARG*         arg)         {                                                        |
|                       | FALSE if setup failed.         voidstdcall callback_func(COS_INT_CALLBACK_ARG*         arg)         {         printf("data=0x%02x, flag=0x%02x, seq=%02d\n", |

### StartDICOS

| Syntax       | BOOL StartDICOS(void);             |  |
|--------------|------------------------------------|--|
| Description  | Start DI Change-of-State interrupt |  |
| Parameter    | None                               |  |
| Return Value | TRUE if start procedure successes  |  |
|              | FALSE if start procedure failed    |  |
| Usage        | BOOL bRet = StartDICOS();          |  |

### StopDICOS

| Syntax       | BOOL StopDICOS(void);             |
|--------------|-----------------------------------|
| Description  | Stop DI Change-of-State interrupt |
| Parameter    | None                              |
| Return Value | TRUE if stop procedure successes  |
|              | FALSE if stop procedure failed    |
| Usage        | BOOL bRet = StopDICOS();          |

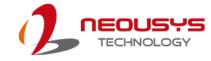

### **DI COS Example**

#include <stdio.h>
#include <stdlib.h>
#include <windows.h>
#include "WDT\_DIO.h"

//Step 0, define a Change-of-State Interrupt callback function
void \_\_stdcall callback\_function(COS\_INT\_CALLBACK\_ARG\* arg)
{
 printf("data=0x%02x, flag=0x%02x, seq=%02d\n",
 arg->portData, arg->intrFlag, arg->intrSeq);
}

int main(int argc, char\* argv[])

```
{
```

//Step 1, initialize DIO library by invoking InitDIO()

```
if ( ! InitDIO() )
{
    printf("InitDIO --> FAILED\n");
    return -1;
}
```

printf("InitDIO --> PASSED\n");

//Step 2, setup Change-of-State Interrupt mask and level/edge mode COS\_INT\_SETUP setup;

memset(&setup, 0, sizeof(setup));

setup.portMask = 0x0f; // 00001111b, enable ch.0~3
setup.edgeMode = 0x00; // generate interrupt on level change
setup.edgeType = 0x00; // rising/falling edge, only effective when
edgeMode = 1

```
if ( ! SetupDICOS(&setup, sizeof(setup)) )
{
    printf("SetupDICOS --> FAILED\n");
    return -2;
}
printf("SetupDICOS --> PASSED\n");
```

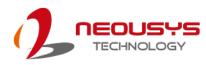

```
//Step 3, register the callback function
   if (! RegisterCallbackDICOS(callback_function))
   {
        printf("RegisterCallbackDICOS --> FAILED\n");
        return -3;
   }
   printf("RegisterCallbackDICOS --> PASSED\n");
//Step 4, start the DI Change-of-State Interrupt
   if (! StartDICOS())
   {
       printf("StartDICOS --> FAILED\n");
        return -4;
   }
   printf("StartDICOS --> PASSED\n");
   printf("\npress any key to stop...\n");
   system("pause >nul");
//Step 5, stop the DI Change-of-State Interrupt operation
   if (! StopDICOS())
   {
        printf("StopDICOS --> FAILED\n");
        return -5;
   }
   printf("StopDICOS --> PASSED\n");
   printf("\npress any key to exit...\n");
   system("pause >nul");
   return 0;
```

}

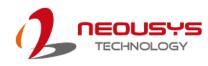

# **Appendix B PoE On/ Off Control**

The system offers four 802.3at PoE+ ports with a unique feature to allow users manually turn on or off the power supply of each PoE port. This can be function can be useful in power device (PD) fault-recovery or power reset.

The function APIs are encapsulated in Neousys WDT\_DIO driver package. Please follow the instructions in <u>Appendix A Watchdog Timer & Isolated DIO</u> to install the driver package prior to programming PoE on/off control function

## **PoE On/ Off Control Function Reference**

| Syntax       | BYTE GetStatusPoEPort (Byte port);                                                                                                    |
|--------------|----------------------------------------------------------------------------------------------------|
| Description  | Get current on/off status of designated PoE port.                                                                                     |
| Parameter    | port                                                                                                    |
|              | BYTE value specifies the index of PoE port. Please refer to the following illustration, <i>port</i> should be a value of $1 \sim 4$ . |
| Return Value | BYTE value indicating PoE on/off status                                                                                               |
|              | 0 if port is disabled (off)                                                                                                    |
|              | 1 if port is enabled (on)                                                                                                    |
| Usage        | BYTE bEnabled = GetStatusPoEPort (1); //Get on/off status of                                                                          |
|              | PoE Port#1                                                                                                    |

### **GetStatusPoEPort**

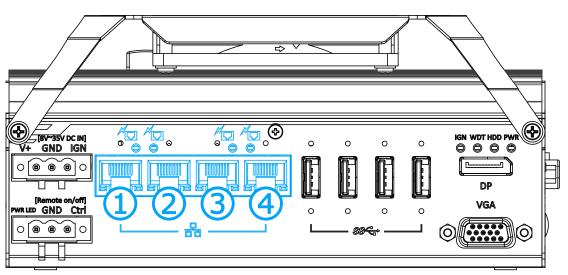

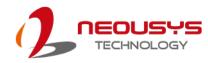

#### **EnablePoEPort**

| Syntax       | BOOL EnablePoEPort (BYTE port);                                                                                                    |
|--------------|----------------------------------------------------------------------------------------------------|
| Description  | Turn on PoE power of designated PoE port.                                                                                           |
| Parameter    | port                                                                                                    |
|              | BYTE value specifies the index of PoE port. Please refer to the following illustration, <i>port</i> should be a value of $1 \sim 4$ |
| Return Value | TRUE if enabled success                                                                                                    |
|              | FALSE if fail to enable.                                                                                                    |
|              |                                                                                                    |

Usage

BOOL bRet = EnablePoEPort (1); //Turn on PoE Port#1

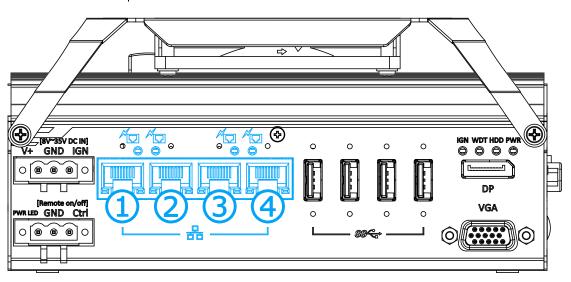

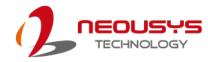

#### **DisablePoEPort**

| Syntax       | BOOL DisablePoEPort (BYTE port);                                                                                                    |
|--------------|----------------------------------------------------------------------------------------------------|
| Description  | Turn off PoE power of designated PoE port                                                                                           |
| Parameter    | port                                                                                                    |
|              | BYTE value specifies the index of PoE port. Please refer to the following illustration, <i>port</i> should be a value of $1 \sim 4$ |
| Return Value | TRUE if disabled success                                                                                                    |
|              | FALSE if fail to disable                                                                                                    |
|              |                                                                                                    |

Usage

BOOL bRet = DisablePoEPort (1); //Turn off PoE Port#1  $\nabla$ ⇔ (8V-35V DC IN) V+ GND IGN ~ • 0 0 0 0 0 UU DP [Remote on/off] PWR LED GND Ctrl VGA 0 0 0 0 0 . . 88 L \$\$<del>\$</del>